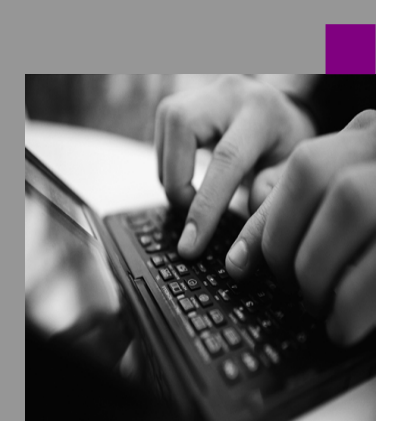

**How-to Guide SAP NetWeaver 2004**

# **How To…** tomate **Content Creation via XML Conten and Actions)**

**Version 3.5 – August 2007** 

**Applicable Releases: SAP NetWeaver 2004, SP Stack 21** © Copyright 2007 SAP AG. All rights reserved.

No part of this publication may be reproduced or transmitted in any form or for any purpose without the express permission of SAP AG. The information contained herein may be changed without prior notice.

Some software products marketed by SAP AG and its distributors contain proprietary software components of other software vendors.

Microsoft, Windows, Outlook,and PowerPointare registered trademarks of Microsoft Corporation.

IBM, DB2, DB2 Universal Database, OS/2, Parallel Sysplex, MVS/ESA, AIX, S/390, AS/400, OS/390, OS/400, iSeries, pSeries, xSeries, zSeries, z/OS, AFP, Intelligent Miner, WebSphere, Netfinity, Tivoli, and Informix are trademarks or registered trademarks of IBM Corporation in the United States and/or other countries.

Oracle is a registered trademark of Oracle Corporation.

UNIX, X/Open, OSF/1, and Motif are registered trademarks of the Open Group.

Citrix, ICA, Program Neighborhood, MetaFrame, WinFrame, VideoFrame, and MultiWinare trademarks or registered trademarks of Citrix Systems, Inc.

HTML, XML, XHTML and W3C are trademarks or registered trademarks of W3C $\degree,$  World Wide Web Consortium, Massachusetts Institute of Technology.

Java is a registered trademark of Sun Microsystems, Inc.

JavaScript is a registered trademark of Sun Microsystems, Inc., used under license for technology invented and implemented by Netscape.

MaxDB is a trademark of MySQL AB, Sweden.

SAP, R/3, mySAP, mySAP.com, xApps, xApp, SAP NetWeaver, and other SAP products and services mentioned herein as well as their respective logos are trademarks or registered trademarks of SAP AG in Germany and in several other countries all over the world. All other product and service names mentioned are the trademarks of their respective companies. Data contained in this document serves informational purposes only. National product specifications may vary. These materials are subject to change without notice. These materials are provided by SAP AG and its affiliated companies ("SAP Group") for informational purposes only, without representation or warranty of any kind, and SAP Group shall not be liable for errors or omissions with respect to the materials. The only warranties for SAP Group products and services are those that are set forth in the express warranty statements accompanying such products and services, if any. Nothing herein should be construed as constituting an additional warranty.

These materials are provided "as is" without a warranty of any kind, either express or implied, including but not limited to, the implied warranties of merchantability, fitness for a particular purpose, or non-infringement.

SAP shall not be liable for damages of any kind including without limitation direct, special, indirect, or consequential damages that may result from the use of these materials.

SAP does not warrant the accuracy or completeness of the information, text, graphics, links or other items contained within these materials. SAP has no control over the information that you may access through the use of hot links contained in these materials and does not endorse your use of third party web pages nor provide any warranty whatsoever relating to third party web pages.

SAP NetWeaver "How-to" Guides are intended to simplify the product implementation. While specific product features and procedures typically are explained in a practical business context, it is not implied that those features and procedures are the only approach in solving a specific business problem using SAP NetWeaver. Should you wish to receive additional information, clarification or support, please refer to SAP Consulting.

Any software coding and/or code lines / strings ("Code") included in this documentation are only examples and are not intended to be used in a productive system environment. The Code is only intended better explain and visualize the syntax and phrasing rules of certain coding. SAP does not warrant the correctness and completeness of the Code given herein, and SAP shall not be liable for errors or damages caused by the usage of the Code, except if such damages were caused by SAP intentionally or grossly negligent.

# **Revision History**

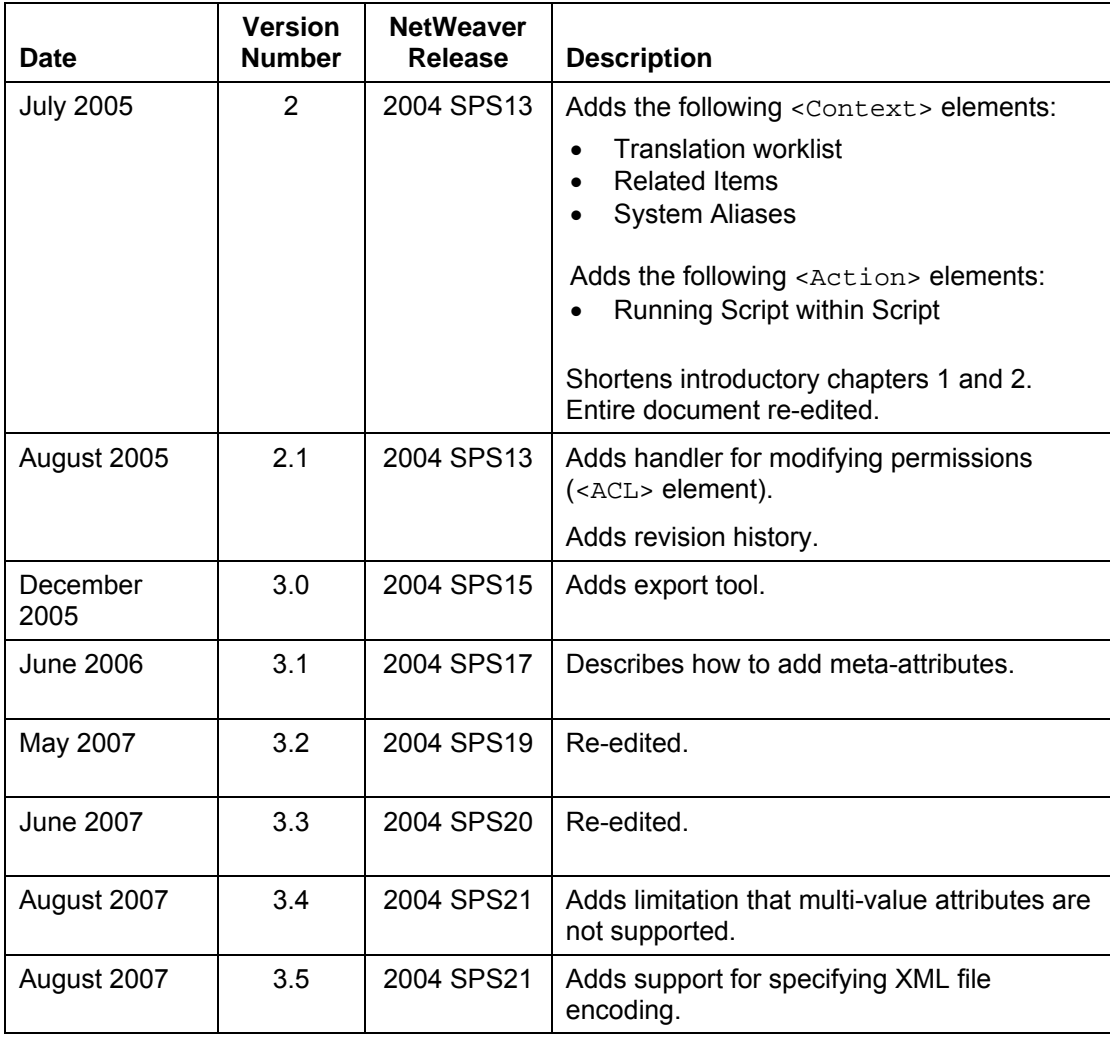

### **Contents**

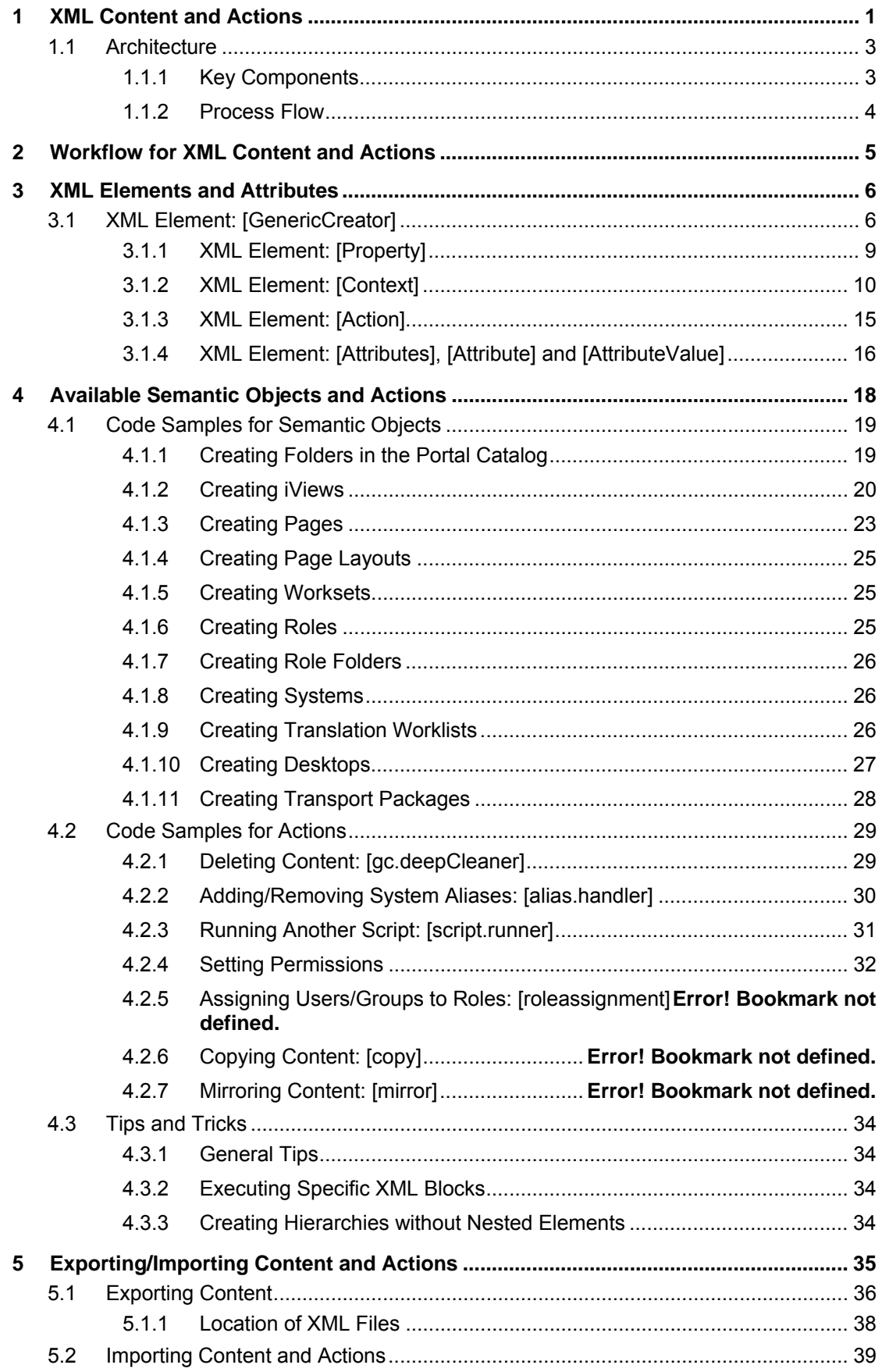

# <span id="page-4-0"></span>**1 XML Content and Actions**

#### **Purpose**

The portal enables administrators to write and import an XML file in order to automate the creation of portal semantic objects (such as iViews, pages and systems) and to perform actions (such as assigning roles or deleting content).

The process enables the creation of mass content without the use of standard portal wizards and editors. In addition, advanced users can perform batch operations and make pinpoint modifications within a large content base.

> **Note:** In previous versions of the portal, a service known as the *Generic Creator* was available as an SAP internal tool. The service has been rewritten as the XML Content and Actions feature and is now officially released to customers as a portal service and iView.

#### **Creating Valid XML**

The imported XML file must adhere to the specifications described in this document. The XML can be coded in a number of ways, including using scripts that transform Microsoft Excel or text documents to XML. Such services are not supplied by SAP.

You can also build a template for the XML file by creating an XML file based on existing content and then editing this file. The portal provides an export tool that creates an XML file from existing content, that is, it creates a file that you could then import into a portal to re-create the content. You can use the export tool to create template XML files.

The XML file is imported via a dedicated iView, which is assigned by default to the standard system administration role. For instructions on using the iView, see *[Exporting/Importing](#page-38-1)  [Content and Actions](#page-38-1)* on page [35.](#page-38-2)

The portal parses the XML and generates the specified content and performs the specified actions.

Imported XML files can execute any number of actions in the portal, including overwriting and deleting existing content. Running an incorrect XML file may cause permanent damage to the portal. It is highly recommended to perform test runs initially on a non-production portal or on test content before using it in a live environment.

It is recommended to restrict access to the iView to administrators trained to use it.

#### **XML Character Encoding**

By default, the character encoding of all imported XML files is assumed to be UTF-8.

If you want to import files with a different encoding, specify the encoding in a property of the XML Content and Actions service. The property is located at:

- **Application:** com.sap.portal.ivs.init
- **Service: genericcreator**
- **Property:** XML.file.encoding

Navigate to *System Administration* → *System Configuration* → *Service Configuration* to update service properties.

Restart the service.

#### **Constraints/Limitations**

- The portal's transport (import/export) mechanism should be used to move content from one portal to another. The transport mechanism also provides additional functionalities, such as multi-language support, as well as the transport of applications and not just PCD content.
- The portal does not include an editor for viewing, editing, or validating the XML before it is imported.
- The creation and export of multi-value attributes are not supported. This limitation also affects OBN support, specifically, that iViews that are OBN targets cannot be exported.

# <span id="page-6-0"></span>**1.1 Architecture**

This section describes the major components of the XML Content and Actions feature, as well as the internal process flow that occurs when an XML file is imported.

### **1.1.1 Key Components**

The following are the key components involved in creating content and performing actions:

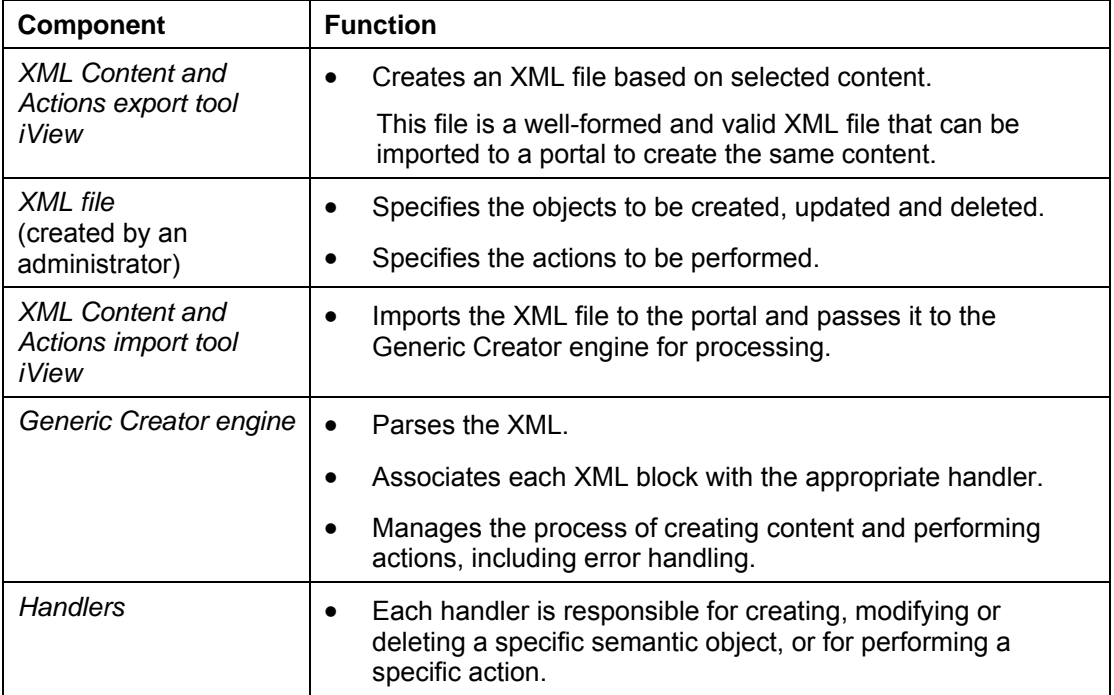

### <span id="page-7-0"></span>**1.1.2 Process Flow**

The following describes the process flow when importing an XML file via the import tool iView:

- 1. The XML is checked to make sure that it is well formed. If not, the process is aborted.
- 2. The XML is analyzed to determine what objects need to be created and what actions need to be performed. A set of building blocks is written into an execution queue.
- 3. Required handlers are loaded.
- 4. Handlers check each building block to make sure it can be executed. If at least one object or action in the queue cannot be executed, the entire process is aborted without writing anything to the PCD.
- 5. Handlers write the objects to the PCD and perform the actions specified in the XML.
- 6. A report on the results of the import is displayed in the import tool iView.

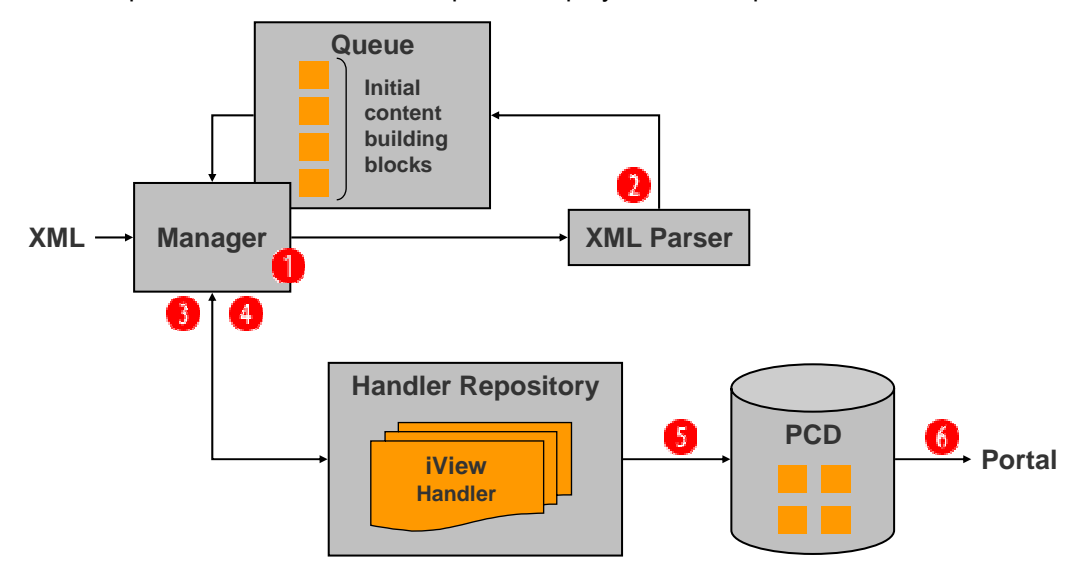

# <span id="page-8-0"></span>**2 Workflow for XML Content and Actions**

#### **Purpose**

This section describes the typical workflow for creating content and performing actions.

#### **Prerequisites**

• You need to plan what semantic objects to create and actions to perform.

One method is to create a text file or Excel spreadsheet to list the required objects and actions, and then to run a script that generates XML from the text or Excel file.

You may instead want to create objects in the portal, and then export the content to XML, and use this XML as a template for the XML file to be imported.

• Before importing the XML, all portal components on which objects defined in the XML file are based must already exist in the portal, including page layouts.

#### **Process Flow**

1. Create a well-formed and valid XML file according to the general requirements of the XML parser, as described in Section [3,](#page-9-1) *[XML Elements and Attributes](#page-9-1)*, and the specific requirements of the handlers that you are using, as described in Section [4,](#page-21-1) *[Available](#page-21-1)  [Semantic Objects and Actions](#page-21-1)*.

> **Note:** You can also create an XML file by exporting content from the portal to XML and then editing this file. For more information on exporting content, see Section [5.1,](#page-39-1) *[Exporting Content](#page-39-1)*.

2. Import the XML file via the *XML Content and Action* import tool in the portal, as described in Section [5.2,](#page-42-1) *[Importing Content and Actions](#page-42-1)*.

The tool is available in the portal at *System Administration* → *Transport* → *XML Content and Actions* → *Import*.

- 3. Review the results of the import in the user interface of the *XML Content and Action*  import tool. The import report is described in Section [5.2,](#page-42-1) *[Importing Content and](#page-42-1)  [Actions.](#page-42-1)*
- <span id="page-8-1"></span>4. Check and test the content in the portal.

# <span id="page-9-1"></span><span id="page-9-0"></span>**3 XML Elements and Attributes**

This section describes the schema for XML files parsed by the Generic Creator engine. The file has the following sections:

- **General Details:** Defines general details and configuration settings for the XML import. These are defined by attributes in the [GenericCreator] root element, as described in *[XML Element: \[GenericCreator\]](#page-9-2)* on page [6.](#page-9-2) This section is mandatory.
- **Global Parameters:** Defines global properties and values that can be used throughout the XML file, as described in *[XML Element: \[Property\]](#page-12-1)* on page [9.](#page-12-1)
- **[Context] or [Action] Element Blocks:** Defines either a semantic object to create or modify ([Context] element) or an action to perform ([Action] element), as described in *[XML Element: \[Context\]](#page-13-1)* on page [10](#page-13-1) and *[XML Element: \[Action\]](#page-18-1)* on page [15.](#page-18-1)

# <span id="page-9-2"></span>**3.1 XML Element: [GenericCreator]**

The [GenericCreator] element must be the root element. It configures the XML file and the behavior of the XML parser.

#### **Definition**

The following is the format for the [GenericCreator] element:

```
<GenericCreator author="<author_name>" 
    version="<version_and_description>" mode="<mode1>, <mode2>" 
 report.level="<report_level>" ignore="<ignore_mode>" 
 default.locale="<locale_ID>" createMode="<overwrite_mode>">
```
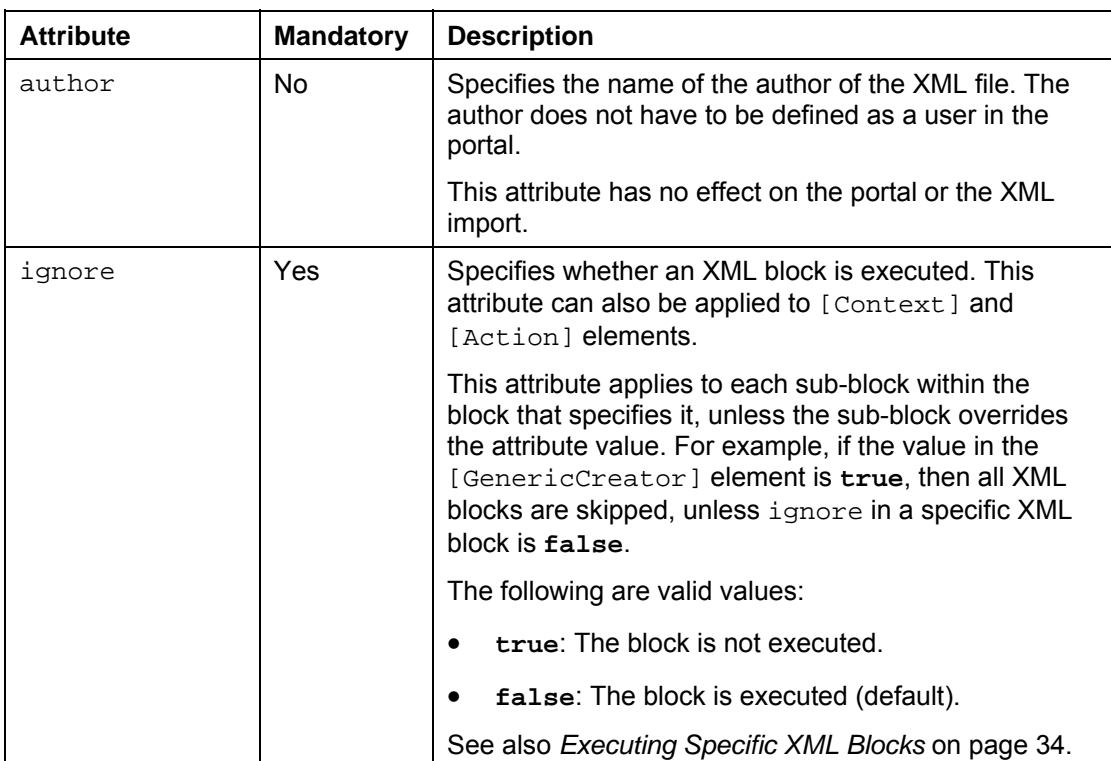

The following describes the [GenericCreator] element attributes:

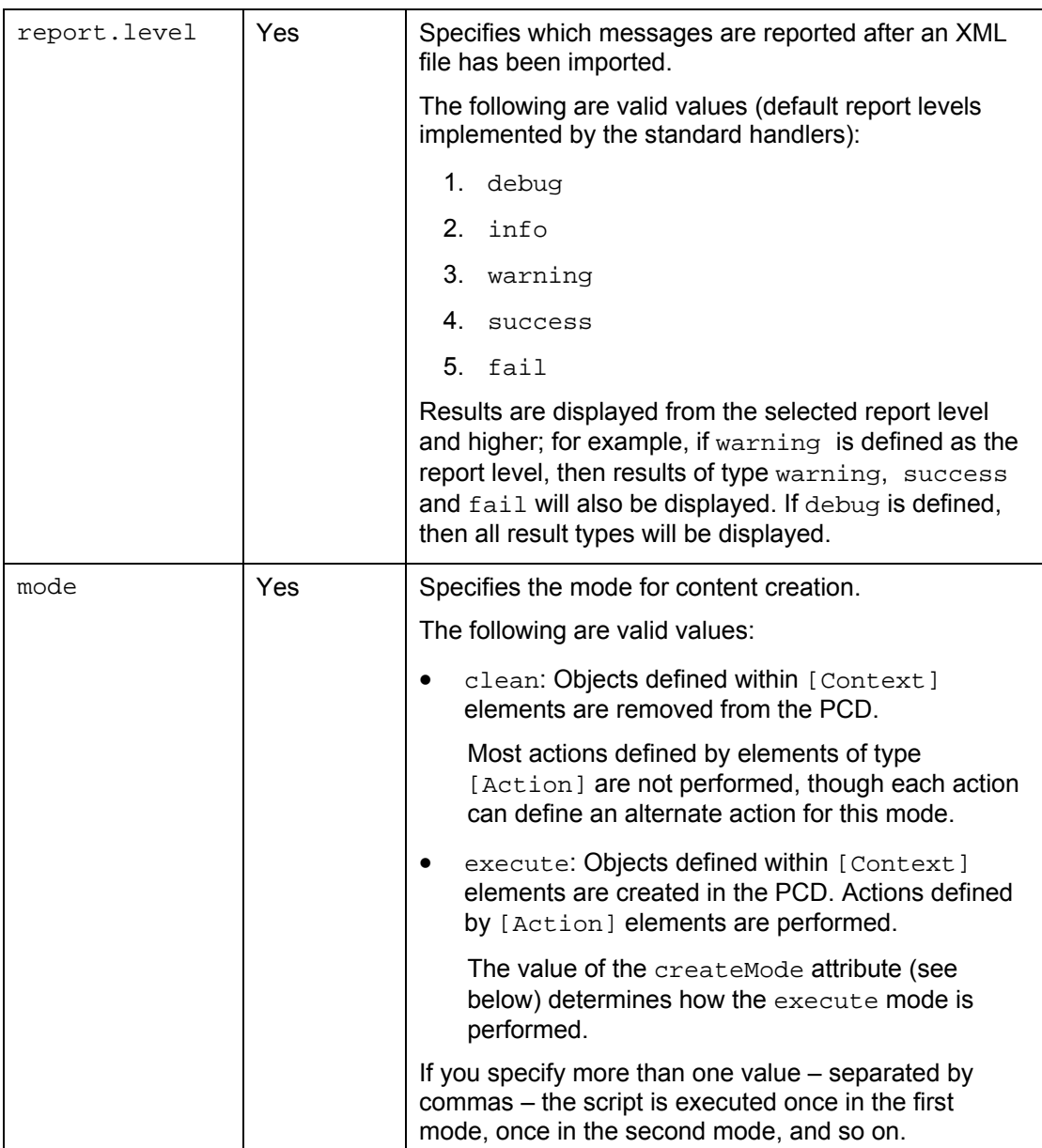

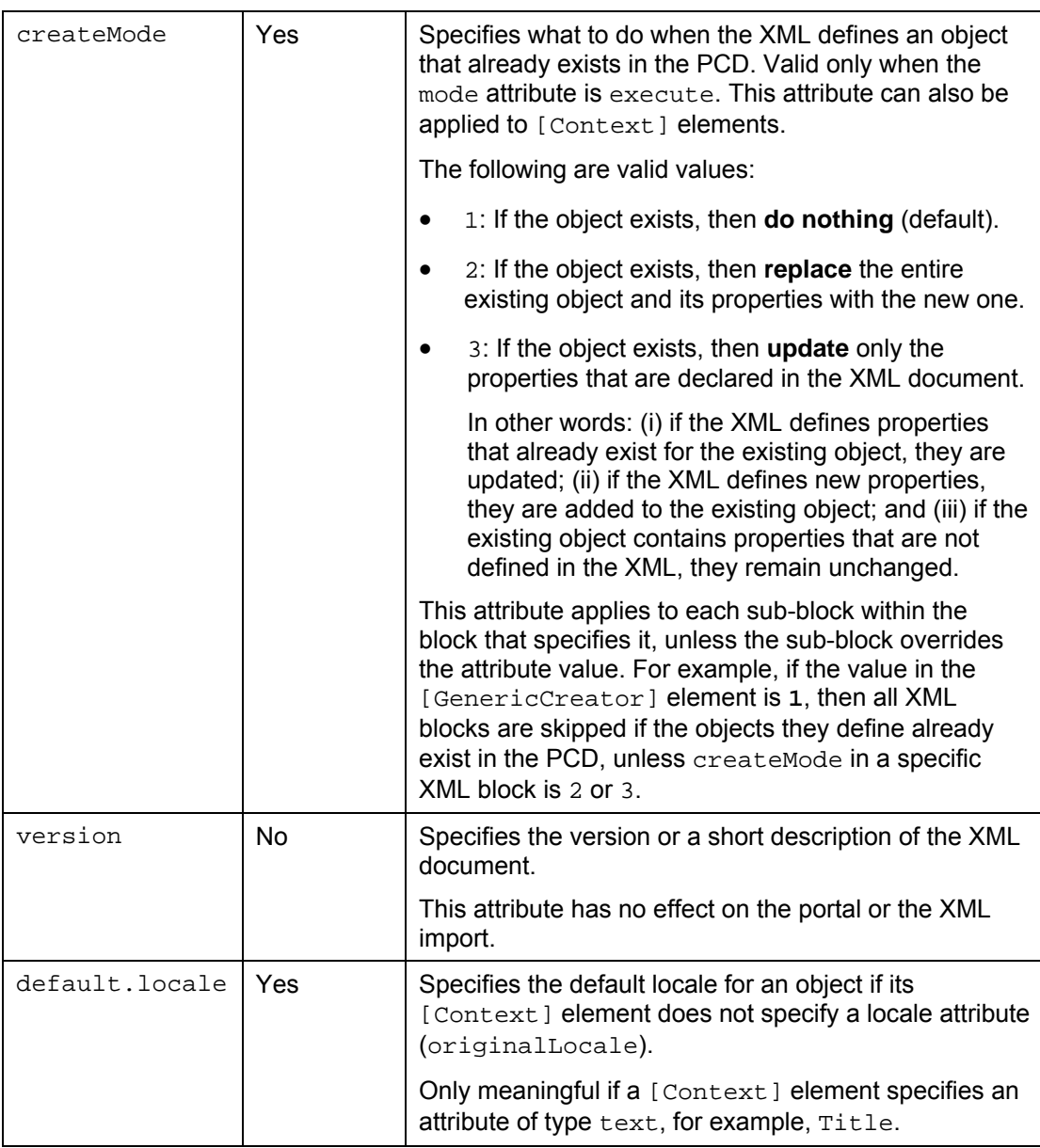

#### **Example**

```
<GenericCreator author="Joe Soap" 
    version="Initial Content Bank 9/3/2005 6:19PM" 
    mode="clean, execute" report.level="success" ignore="false" 
    default.locale="en" createMode="2">
```
# <span id="page-12-1"></span><span id="page-12-0"></span>**3.1.1 XML Element: [Property]**

The Property element enables you to define global variables, and re-use them as needed anywhere in the XML document. This is useful for frequent occurrences of parameters in the XML document, such as the namespace and default locale.

#### **Definition**

Each Property element defines a single property name-value pair. A Property element must be nested within the root [GenericCreator] element. The Property element is defined as follows:

<**Property name**="*<property\_name>*" **value**="*<property\_value>*"/>

The following table describes the [Property] element attributes:

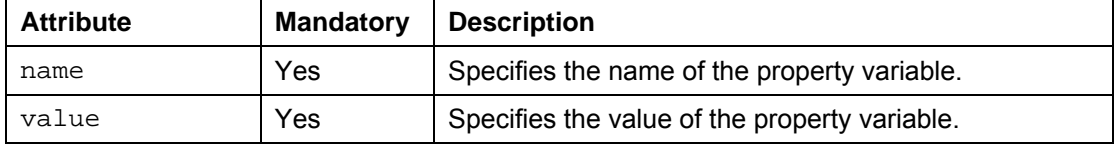

#### **Usage**

Any property name-value pair defined and nested in the [GenericCreator] element can be used elsewhere in the XML document as follows:

\${*<property\_name>*}

#### **Example**

The following example shows how to define global variables and use them within other elements:

```
<!—PROPERTY DEFINITION --> 
<Property name="namespace" value="com.sap.portal"/> 
<Property name="locale" value="en"/> 
... 
... 
<!—PROPERTY USAGE --> 
<Context name="${namespace}.urliview" 
     template="par:/applications/com.sap.portal.urliviews/" 
     objectClass="com.sapportals.portal.iview" create_as="0" 
    domain="EP" originalLocale="${locale}" title="URL iView"/>
```
# <span id="page-13-1"></span><span id="page-13-0"></span>**3.1.2 XML Element: [Context]**

The [Context] element defines a semantic object to be created, deleted or updated in the PCD.

#### **Definition**

The [Context] element defines a semantic object. Certain attributes in the [GenericCreator] and [Context] elements determine which type of action is performed on the object: create, delete or update.

The [Context] element is defined as follows:

```
<Context name="<object_ID>" objectClass="<object_class>" 
     template="<source_object>" create_as="<type_of_object" >
```
**Important:** Typically, the [Context] element can support any attribute and sub-element, assuming it can be parsed by the object's handler and is valid for the object type. Some attributes and sub-elements are mandatory. This document describes only the mandatory, basic and commonly used attributes and sub-elements.

The following table describes the basic and commonly-used [Context] element attributes:

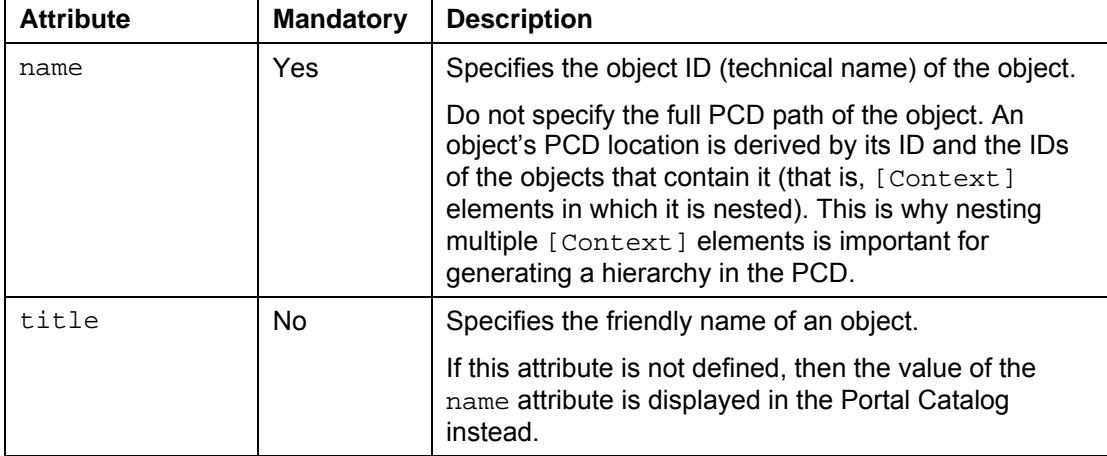

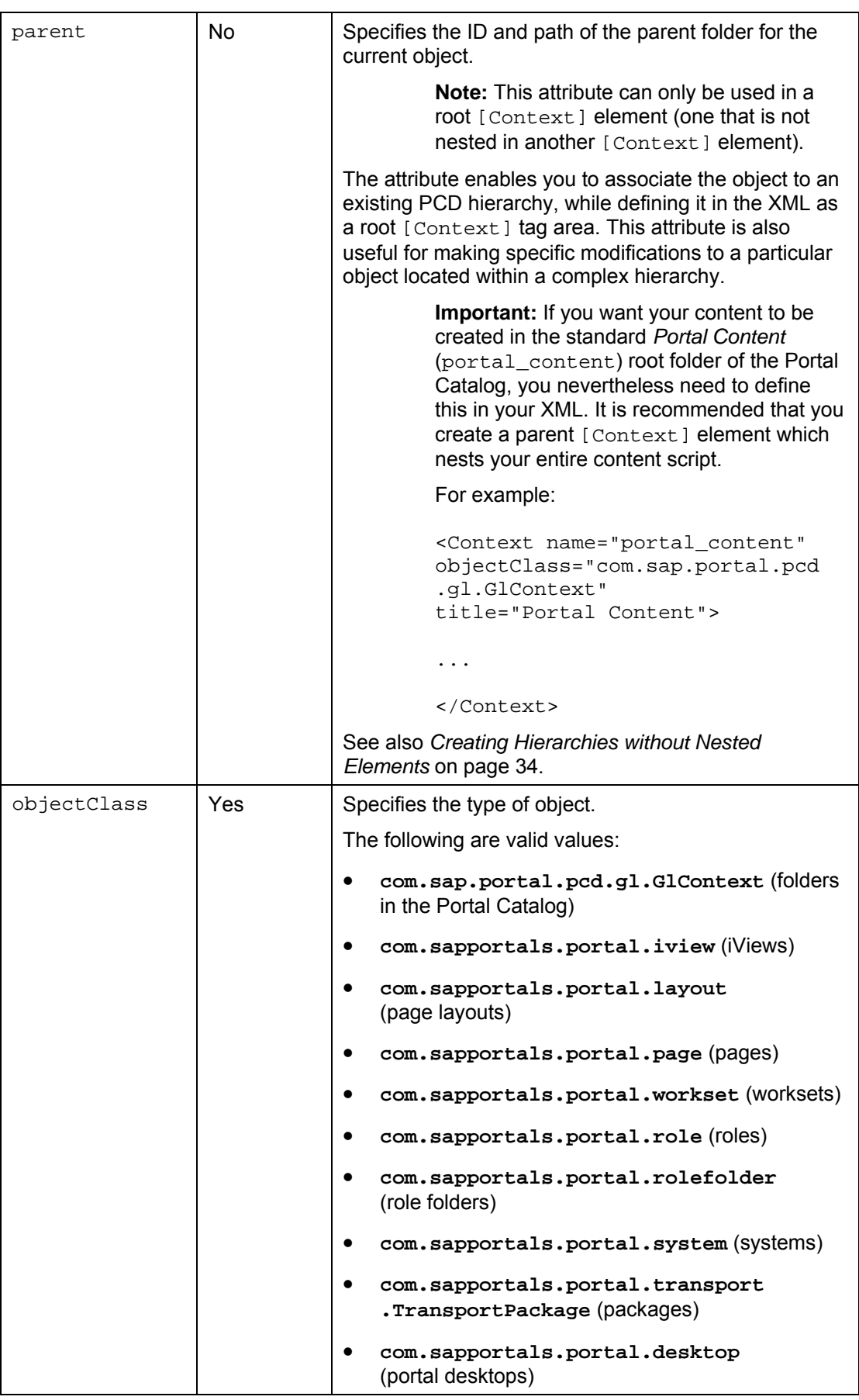

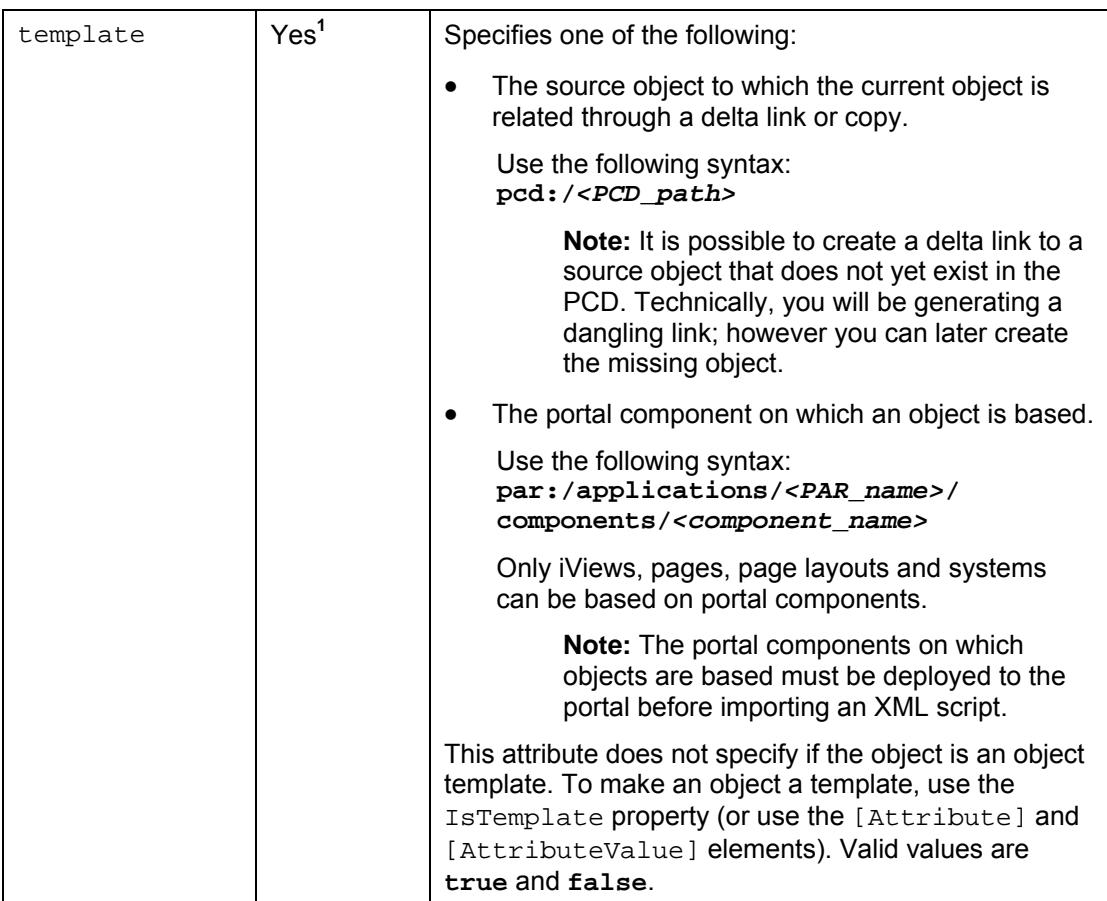

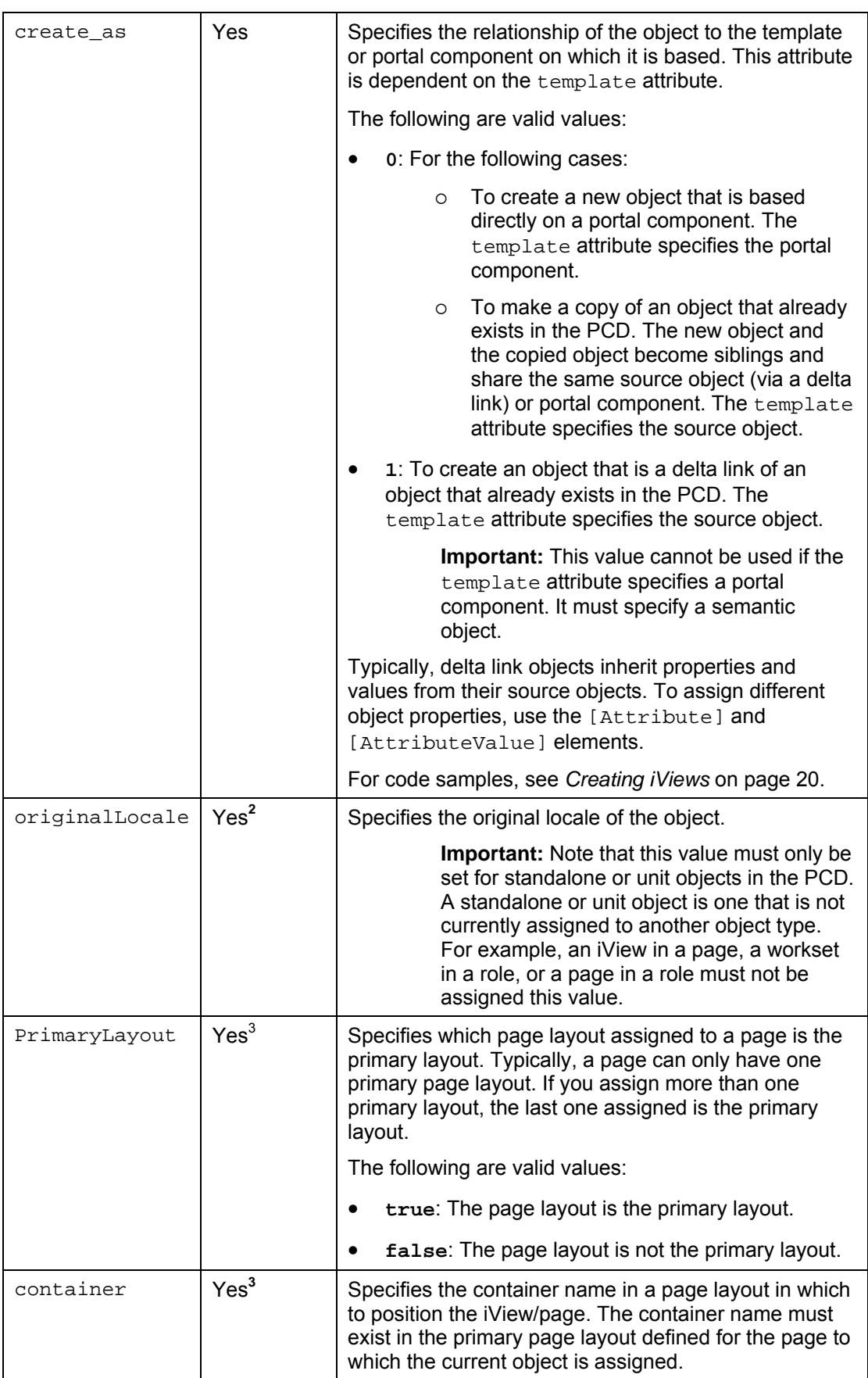

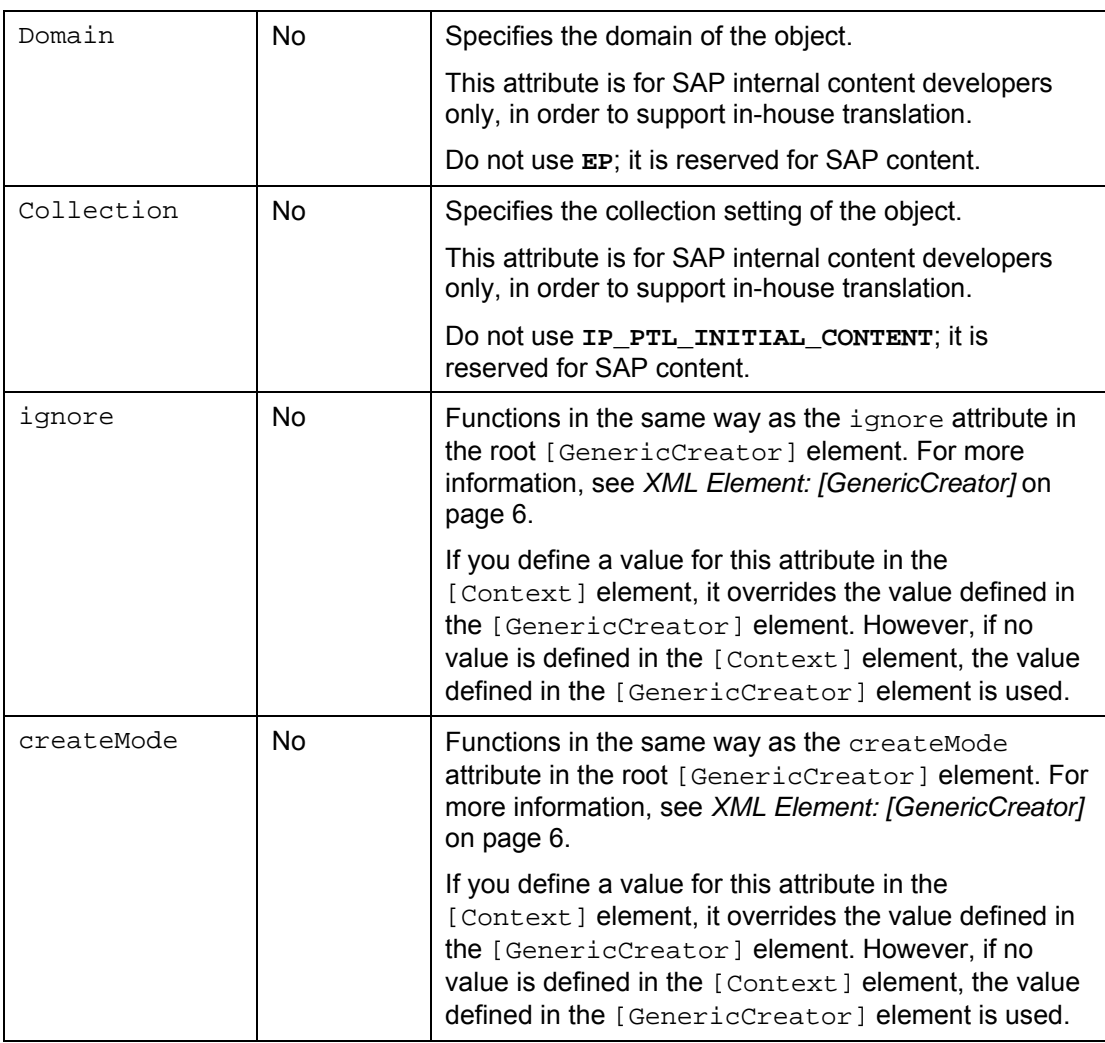

**1** Mandatory only for delta link target objects and objects that link directly to a portal component.

<sup>2</sup> To be used ONLY for standalone or unit objects in the PCD. For example, do not apply this attribute to an iView inside a page, or a workset inside a role.

**3** Mandatory for portal pages and iViews only that are positioned inside a portal page.

#### **Usage**

To place an object inside another object – for example, an iView in a page – nest the [Context] element of the child object within the [Context] element of the parent object. You can also use the parent attribute in the child [Context] element instead of nesting elements.

Keep in mind that the Portal Catalog displays only folders and standalone or unit objects (parent objects). To access nested child objects in the portal, you need to open the parent object in its editor.

#### **Example**

```
<Context parent="portal_content" name="myFolder" 
    objectClass="com.sap.portal.pcd.gl.GlContext" 
     title="My Folder" originalLocale="en">
```
# <span id="page-18-1"></span><span id="page-18-0"></span>**3.1.3 XML Element: [Action]**

XML elements of type [Action] differ in concept and syntax to XML elements of type [Context]. The [Action] element generally performs an action within the portal, instead of generating or updating a semantic object in the PCD.

Actions are typically general; they tend not to be specific to a particular object type (although it is possible to develop a handler of type [Action] that operates on a particular content type).

#### **Definition**

The [Action] element is defined as follows:

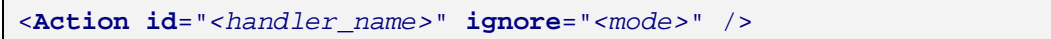

The following table describes the [Action] element attributes:

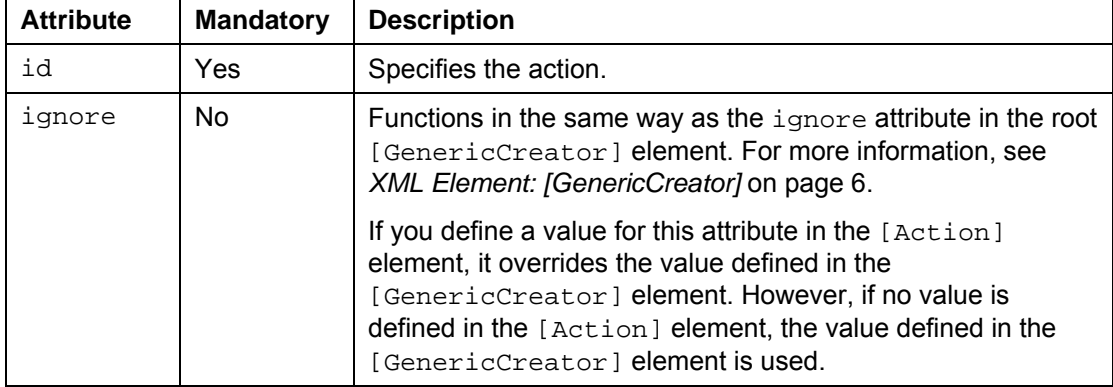

There may be additional attributes specific to each handler.

#### **Usage**

- [Action] elements cannot be nested within each other, nor can they be nested within [Context] elements, or vice versa.
- [Action] elements are only executed when the script is parsed in execute mode (the mode is specified in the mode attribute specified in the [GenericCreator] root element).

# <span id="page-19-0"></span>**3.1.4 XML Element: [Attributes], [Attribute] and [AttributeValue]**

The [Attributes], [Attribute] and [AttributeValue] elements enable you to define properties (metadata) for semantic objects in the PCD. In the portal, properties are viewed and edited within the Property Editor.

Typically, some object properties and values are defined in portal components (in PAR files). Therefore, use [Attributes], [Attribute] and [AttributeValue] elements in the following cases:

- To assign a different value to an existing property so that it does not inherit the predefined value from a source object (in the case of a delta link) or its portal component.
- To assign values to existing properties that are not initially assigned a value.
- To define new properties

The [Attributes], [Attribute] and [AttributeValue] elements can also be used to pass information to configure an action.

#### **Definition**

The [Attribute] element defines a property and the [AttributeValue] elements nested within an [Attribute] element define the values for that property.

All [Attribute] elements for a [Context] or [Action] element must be nested within an [Attributes] element, which takes no attributes.

The format for [Attribute] and [AttributeValue] elements is as follows:

```
<Attributes> 
     <Attribute name="<attribute_name>" type="<attribute_type>" 
         Inheritance="<attribute_inheritance>"> 
         <AttributeValue value="<value>" locale="<locale>" /> 
     </Attribute> 
     ... (other attributes) 
</Attributes>
```
The following describes the [Attribute] element attributes:

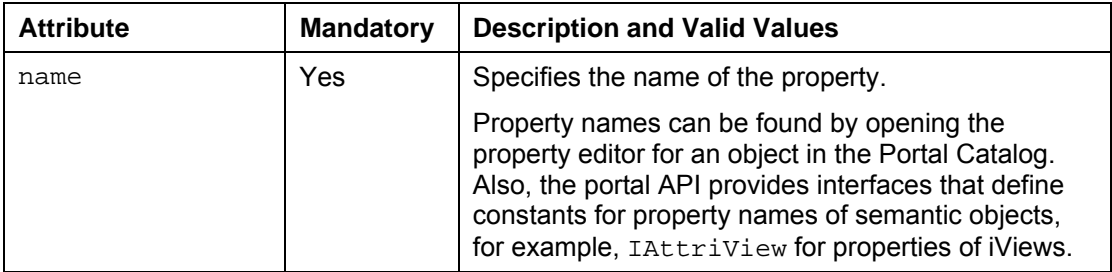

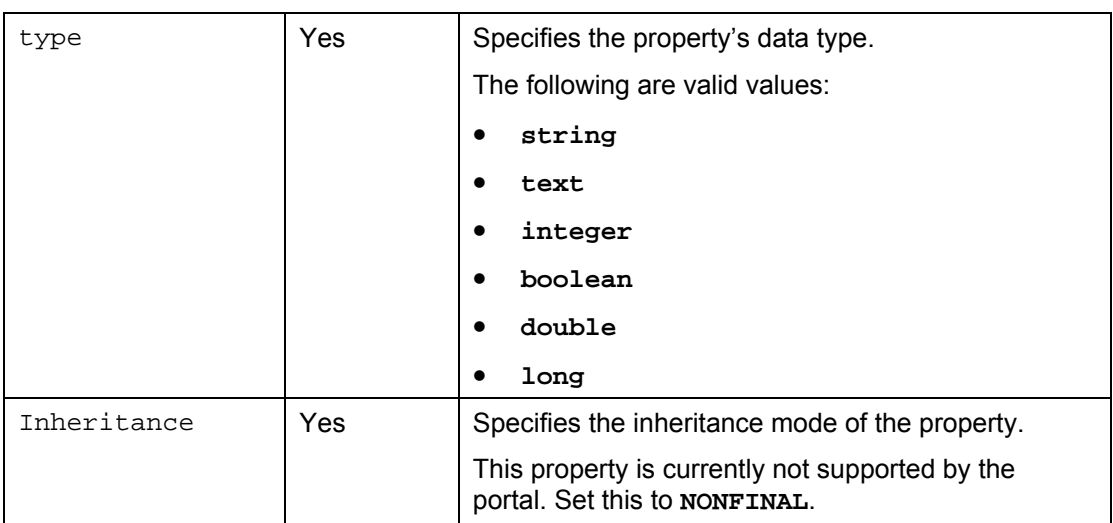

The following describes the [AttributeValue] element attributes:

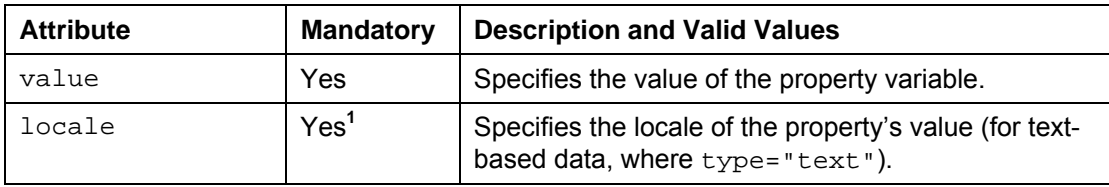

**1** Mandatory only for properties of type text.

#### **Example**

```
<Context> 
     ... 
     <Attribute name="com.sap.portal.pcm.Description" type="text"> 
         <AttributeValue value="Schedule Processing" locale="en" /> 
     </Attribute> 
     ... 
</Context>
```
#### **3.1.4.1 Meta-Attributes**

To define meta-attributes, nest [Attribute] elements. The following defines the category meta-attribute for the myProperty attribute:

```
<Context> 
     ... 
     <Attribute name="myProperty" type="text"> 
         <AttributeValue value="ABC" locale="en" /> 
          <Attribute name="category" type="text"> 
               <AttributeValue value="myProperties" locale="en"/> 
         </Attribute> 
    </Attribute> 
     ... 
</Context>
```
# <span id="page-21-1"></span><span id="page-21-0"></span>**4 Available Semantic Objects and Actions**

This section describes what you can do by importing an XML file.

#### **Semantic Objects**

The following lists the semantic objects that can be created or modified via an imported XML file, and the object class for specifying the object type in a [Context] element:

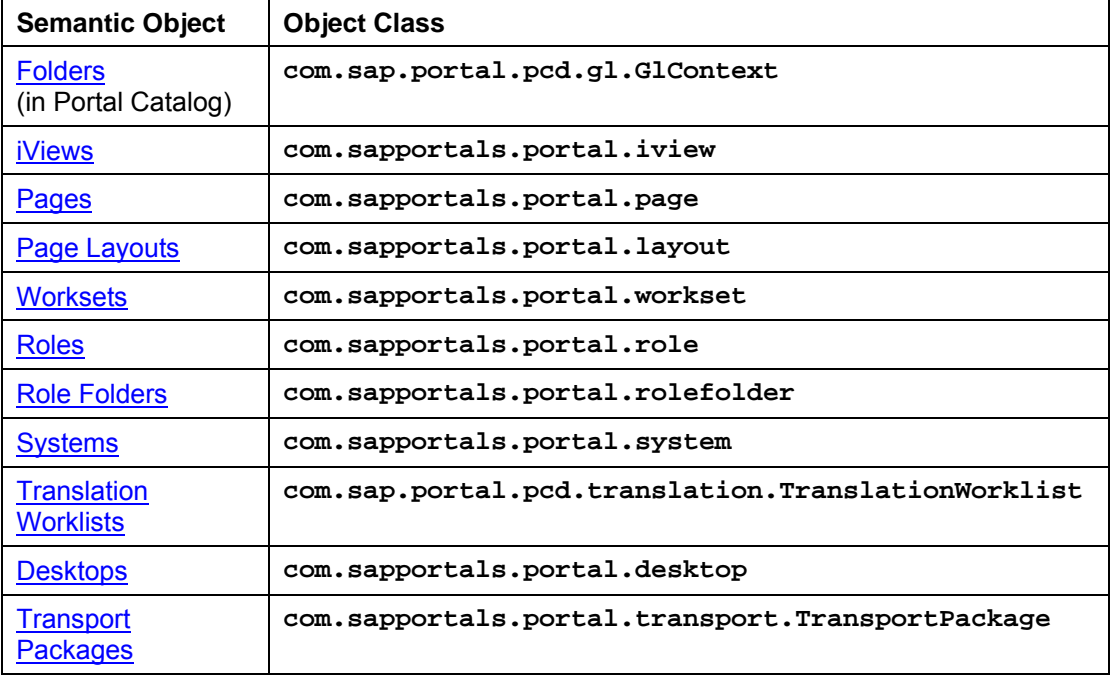

Semantic objects are created and modified with the [Context] element. To specify the type of semantic object, set the objectClass attribute to the appropriate value shown in the table above.

In addition to creating semantic objects and setting attributes, you can also perform the following tasks with the [Context] element:

- o **[Assign iViews](#page-26-0) to a Page:** You can also assign iViews and pages to worksets, or worksets to roles.
- o **[Create Related Items:](#page-27-0)** You can create Related Items links or Dynamic Navigation iViews for a specific iView or page.

#### **Actions**

The following are actions that can be executed via an imported XML file, and the ID for specifying the action with the [Action] element:

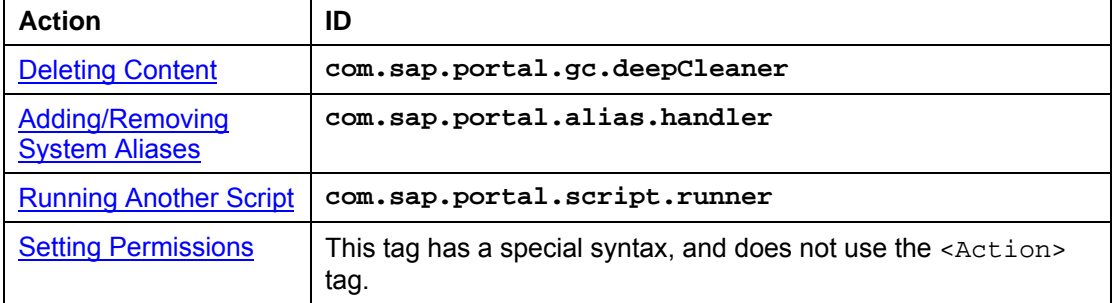

Actions are executed with the [Action] element. To specify an action, set the id attribute to the ID for the specific action in the table above.

# <span id="page-22-0"></span>**4.1 Code Samples for Semantic Objects**

This section contains basic XML code samples for creating and modifying semantic objects.

# **4.1.1 Creating Folders in the Portal Catalog**

The following creates a folder named Migrated Content in the root Portal Content folder.

```
<Context name="portal_content" 
objectClass="com.sap.portal.pcd.gl.GlContext" 
title="Portal Content"> 
     <Context name="com.sap.portal.migrated" 
     objectClass="com.sap.portal.pcd.gl.GlContext" 
     title="Migrated Content"/> 
</Context>
```
# <span id="page-23-0"></span>**4.1.2 Creating iViews**

iViews, pages and systems can be created directly from portal components or as copies or delta links of other portal objects. The method for creating iViews, pages and systems can be specified in the XML, generally with the attributes template and create\_as.

The following shows several ways to create iViews with varying dependencies. In this example, iView 1, 2, 3, and 4 are all based on the same portal component. The legend describes the template and create**\_**as attributes for defining each iView.

<span id="page-23-1"></span>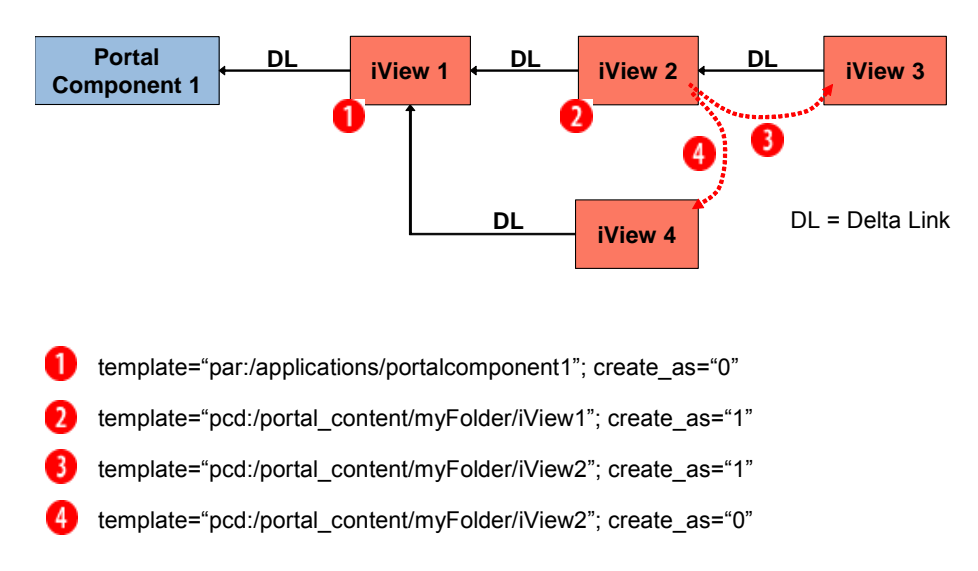

The following examples show how to create an iView based on a portal component, or based on a copy or delta link of another portal object.

#### **4.1.2.1 Based on a Portal Component**

The following creates an iView from a PAR file and based on the portal component com.sap.portal.ivs.alias\_editor.AliasEditor.

```
<Context name="${namespace}.aliasEditor" 
title="System Alias Editor" 
template="par:/applications/com.sap.portal.ivs.alias_editor/compone
nts/AliasEditor" objectClass="com.sapportals.portal.iview" 
create_as="0" collection="${collection}" domain="EP" 
originalLocale="${locale}"> 
     <Attributes> 
         <Attribute 
         name="com.sap.portal.reserved.iview.IsolationMode" 
         type="string"> 
              <AttributeValue value="PUMPED"/> 
         </Attribute> 
         <Attribute name="com.sap.portal.iview.HeightType" 
         type="string"> 
              <AttributeValue value="FULL_PAGE"/> 
         </Attribute> 
         <Attribute name="com.sap.portal.iview.ShowTray" 
         type="string"> 
              <AttributeValue value="false"/> 
         </Attribute> 
         <Attribute name="com.sap.portal.reserved.iview.ParamList" 
         type="string"> 
              <AttributeValue value="*"/> 
         </Attribute> 
     </Attributes> 
</Context>
```
See iView 1 in the figure above.

#### **4.1.2.2 Based on iView (Delta Link)**

The following creates an iView based on a delta link from the iView located at portal\_content/com.sap.pct/admin.templates/iviews/\${namespace} .contentCatalog.

```
<Context name="${namespace}.contentCatalog" 
template="portal_content/com.sap.pct/admin.templates/iviews/${names
pace}.contentCatalog" objectClass="com.sapportals.portal.iview" 
create_as="1" container="com.sap.portal.reserved.layout.Cont2"> 
     <Attributes> 
         <Attribute 
         name="com.sap.portal.reserved.iview.IsolationMode" 
         type="string"> 
             <AttributeValue value="URL"/> 
         </Attribute> 
         <Attribute name="com.sap.portal.iview.HeightType" 
         type="string"> 
              <AttributeValue value="FULL_PAGE"/> 
         </Attribute> 
         <Attribute name="com.sap.portal.iview.ShowTray" 
         type="string"> 
              <AttributeValue value="false"/> 
         </Attribute> 
     </Attributes> 
</Context>
```
See iView 2 in the figure above.

#### **4.1.2.3 Based on iView (Copy)**

The following creates an iView by copying the iView located at portal\_content/com.sap.pct/admin.templates/iviews/\${namespace} .contentCatalog.

```
<Context name="${namespace}.contentCatalog" 
template="portal_content/com.sap.pct/admin.templates/iviews/${names
pace}.contentCatalog" objectClass="com.sapportals.portal.iview" 
create_as="0" container="com.sap.portal.reserved.layout.Cont2"> 
     <Attributes> 
         <Attribute 
         name="com.sap.portal.reserved.iview.IsolationMode" 
         type="string"> 
              <AttributeValue value="URL"/> 
         </Attribute> 
         <Attribute name="com.sap.portal.iview.HeightType" 
         type="string"> 
                <AttributeValue value="FULL_PAGE"/> 
         </Attribute> 
         <Attribute name="com.sap.portal.iview.ShowTray" 
         type="string"> 
              <AttributeValue value="false"/> 
         </Attribute> 
     </Attributes> 
</Context>
```
See iView 3 in the figure above.

# <span id="page-26-0"></span>**4.1.3 Creating Pages**

The following creates a page called Portal Information.

```
<Context name="${namespace}.portal_information" 
template="portal_content/com.sap.pct/admin.templates/pages/${namesp
ace}.portalpagetemplate" objectClass="com.sapportals.portal.page" 
create_as="1" title="Portal Information"/>
```
#### **4.1.3.1 Assigning iViews to a Portal Page**

The following creates a page called User Data Import.

```
<Context name="${namespace}.batchUpload" 
template="portal_content/com.sap.pct/admin.templates/pages/${namesp
ace}.portalpagetemplate" objectClass="com.sapportals.portal.page" 
create_as="1" title="User Data Import"> 
     <Context name="${namespace}.fullWidth" 
     template="portal_content/com.sap.pct/admin.templates/layouts/ 
     ${namespace}.fullWidth" 
     objectClass="com.sapportals.portal.layout" create_as="1" 
     PrimaryLayout="true"> 
     </Context> 
     <Context name="${namespace}.batchUpload" 
     template="portal_content/com.sap.pct/admin.templates/iviews/ 
     ${namespace}.batchUpload" 
     objectClass="com.sapportals.portal.iview" create_as="1" 
     title="User Data Import"> 
         <Attributes> 
              <Attribute name="com.sap.portal.iview.ShowTray" 
              type="string"> 
                  <AttributeValue value="false"/> 
              </Attribute> 
         </Attributes> 
     </Context> 
     <Attributes> 
         <Attribute name="com.sap.portal.iview.TrayType" 
         type="string"> 
              <AttributeValue value="TRANSPARENT"/> 
         </Attribute> 
         <Attribute 
         name="com.sap.portal.reserved.iview.IsolationMode" 
         type="string"> 
              <AttributeValue value="URL"/> 
         </Attribute> 
     </Attributes> 
</Context>
```
#### <span id="page-27-0"></span>**4.1.3.2 Creating Related Items**

The following creates an iView with the ID DNiView, and then creates for this iView a Dynamic Navigation iView based on a delta link of the page at the PCD address portal\_content/myIviews/pages/myPage.

```
<Context name="DNiView" objectClass="com.sapportals.portal.iview" 
template="portal_content/com.sap.pct/admin.templates/iviews/com.sap
.portal.pageBuilderDefault" create_as="1" > 
     <Context name="DN1" objectClass="com.sapportals.portal.page" 
     create_as="1" relatedItem="true" 
     relatedItemType="dynamicNavigation" 
     template="portal_content/myIviews/pages/myPage"/>
```

```
</Context>
```
The relatedItemType attribute can be set to the following values:

- **dynamicNavigation:** Creates a Dynamic Navigation iView.
- **relatedLinks:** Creates a Related Item link.
- **targetComponents:** Creates a Drag&Relate link.

# <span id="page-28-0"></span>**4.1.4 Creating Page Layouts**

The following creates a new page layout called fullWidth and assigns it to the page Portal Information.

```
<Context name="${namespace}.fullWidth" 
template="par:/applications/com.sap.portal.layouts.default/componen
ts/fullWidth" objectClass="com.sapportals.portal.layout" 
create_as="0" collection="${collection}" domain="EP" 
originalLocale="${locale}"/> 
<Context name="${namespace}.portal_information" 
template="portal_content/com.sap.pct/admin.templates/pages/${namesp
ace}.portalpagetemplate" objectClass="com.sapportals.portal.page" 
create_as="1" title="Portal Information"> 
     <Context name="${namespace}.fullWidth" 
     template="portal_content/com.sap.pct/admin.templates/ 
     layouts/${namespace}.fullWidth" 
     objectClass="com.sapportals.portal.layout" create_as="1" 
     PrimaryLayout="true"/> 
     </Context>
```

```
</Context>
```
# **4.1.5 Creating Worksets**

The following creates a workset called Company.

```
<Context name="${namespace}.home.company" 
objectClass="com.sapportals.portal.workset" entryPoint="false" 
asUnit="true" title="Company" collection="${collection}" 
domain="EP" originalLocale="${locale}"> 
     <Attributes> 
         <Attribute name="com.sap.portal.navigation.MergeId" 
         type="string"> 
             <AttributeValue value="${namespace}.home.company"/> 
         </Attribute> 
     </Attributes>
```
</Context>

# **4.1.6 Creating Roles**

The following creates a role called Delegated User Admin.

```
<Context name="${namespace}.delegated_user_admin_role" 
objectClass="com.sapportals.portal.role" entryPoint="false" 
collection="${collection}" domain="EP" originalLocale="${locale}" 
title="Delegated User Admin"> 
     <Attributes> 
         <Attribute name="UME.Delegated_Admin" type="string"> 
             <AttributeValue value="true"/> 
         </Attribute> 
     </Attributes> 
</Context>
```
# <span id="page-29-0"></span>**4.1.7 Creating Role Folders**

The following creates a role folder.

```
<Context name="portal" 
objectClass="com.sapportals.portal.rolefolder" entryPoint="false" 
title="Portal"/>
```
# **4.1.8 Creating Systems**

The following creates a JDBC system.

```
<Context name="${namespace}.JDBCConnectorSystem" 
template="par:/applications/com.sap.portal.systems.jdbc/components/
jdbc_system" objectClass="com.sapportals.portal.system" 
create_as="0" collection="${collection}" domain="EP" 
originalLocale="${locale}"/>
```
# **4.1.9 Creating Translation Worklists**

The following creates a translation worklist named Sample Translation Worklist. The worklist is made up of content from the portal\_content/gc\_samples/content\_iviews and portal\_content/gc\_samples/systems folders, as defined in the root attribute.

The filter attribute enables you to supply a JNDI search string to specify a subset of objects in the root folders.

```
<Context name="sample_translation_wl" 
objectClass="com.sap.portal.pcd.translation.TranslationWorklist" 
collection="${collection}" domain="domain" 
originalLocale="${locale}" 
root="pcd:portal_content/gc_samples/content_iviews, 
pcd:portal_content/gc_samples/systems" 
filter="(|(com.sap.portal.pcd.gl.AtomicName=*)(com.sap.portal.pcd.g
l.ObjectClass=com.sap.portal.pcd.gl.GlContext))" 
title="Sample Translation Worklist"> 
     <Attributes> 
         <Attribute name="com.sap.portal.pcm.Description" 
         type="string"> 
             <AttributeValue value="Translation Worklist"/> 
         </Attribute> 
     </Attributes> 
</Context>
```
# <span id="page-30-0"></span>**4.1.10 Creating Desktops**

The following creates a desktop named Default Portal Desktop.

The list of themes – in the attribute – are written in StringList format and are composed of two strings: the name of the theme and the PCD location of the theme.

```
<Context name="${namespace}.defaultDesktop" 
objectClass="com.sapportals.portal.desktop" create_as="0" 
asUnit="true" collection="${collection}" domain="EP" 
originalLocale="${locale}" defaultTheme="sap_standard" 
defaultFwPage="${namespace}.frameworkpage" title="Default Portal 
Desktop"> 
     <Attributes> 
         <Attribute 
         name="com.sappportals.portal.desktop.defaultFwPage" 
         type="string"> 
             <AttributeValue value="${namespace}.frameworkpage"/> 
         </Attribute> 
         <Attribute 
         name="com.sappportals.portal.desktop.defaultTheme" 
         type="string"> 
             <AttributeValue value="sap_tradeshow"/> 
         </Attribute> 
         <Attribute name="com.sappportals.portal.desktop.allThemes" 
         type="string"> 
             <AttributeValue value="13:sap_tradeshow39:pcd:portal_co 
ntent/themes/sap_tradeshow"/> 
             <AttributeValue value="12:sap_standard038:pcd:portal_co 
ntent/themes/sap_standard"/> 
             <AttributeValue value="10:sap_chrome00036:pcd:portal_co 
ntent/themes/sap_chrome"/> 
             <AttributeValue value="07:sap_hcb00000033:pcd:portal_co 
ntent/themes/sap_hcb"/> 
             <AttributeValue value="12:sap_highcont038:pcd:portal_co 
ntent/themes/sap_highcont"/> 
         </Attribute> 
     </Attributes> 
     <Context name="frameworkPages" 
     objectClass="com.sap.portal.pcd.gl.GlContext"> 
         <Context name="${namespace}.frameworkpage" 
         template="portal_content/com.sap.pct/every_user/general 
         /${namespace}.frameworkpage" create_as="1" 
         objectClass="com.sapportals.portal.page"/> 
     </Context> 
</Context>
```
# <span id="page-31-0"></span>**4.1.11 Creating Transport Packages**

The following creates a transport package named Sample Content Package.

```
<Context parent="pcd:portal_content/package_tests" 
name="sample_package" 
objectClass="com.sapportals.portal.transport.TransportPackage" 
collection="${collection}" domain="EP11" originalLocale="${locale}" 
root="pcd:portal_content/folders" 
filter="(|(com.sap.portal.pcd.gl.AtomicName=*)(com.sap.portal.pcd. 
gl.ObjectClass=com.sap.portal.pcd.gl.GlContext))" 
title="Sample Content Package"> 
     <Attributes> 
         <Attribute name="com.sap.portal.pcm.Description" 
         type="string"> 
             <AttributeValue value="Transport Package"/> 
         </Attribute> 
     </Attributes> 
</Context>
```
# <span id="page-32-0"></span>**4.2 Code Samples for Actions**

This section contains basic XML code samples for executing actions.

Each heading in this section contains the ID suffix for each action, which should be preceded by com. sap.portal. For example, the action ID for deleting content is com.sap.portal.gc.deepCleaner.

# **4.2.1 Deleting Content: [gc.deepCleaner]**

This action enables you to delete content in the PCD. You specify the start folder and the action is performed recursively. You can also specify content to exclude from the deletion.

This action is different to the clean mode execution specified in [Context] elements. Whereas the clean mode only deals with objects specified in the XML, the deep clean action is performed on any semantic object located in the specified folder.

> **Warning:** This handler is still in development. It is advised to use this action with extreme caution. In some instances the [DeepCleaner] may unknowingly delete PCD data that is not within the specified folder. This issue is under investigation.

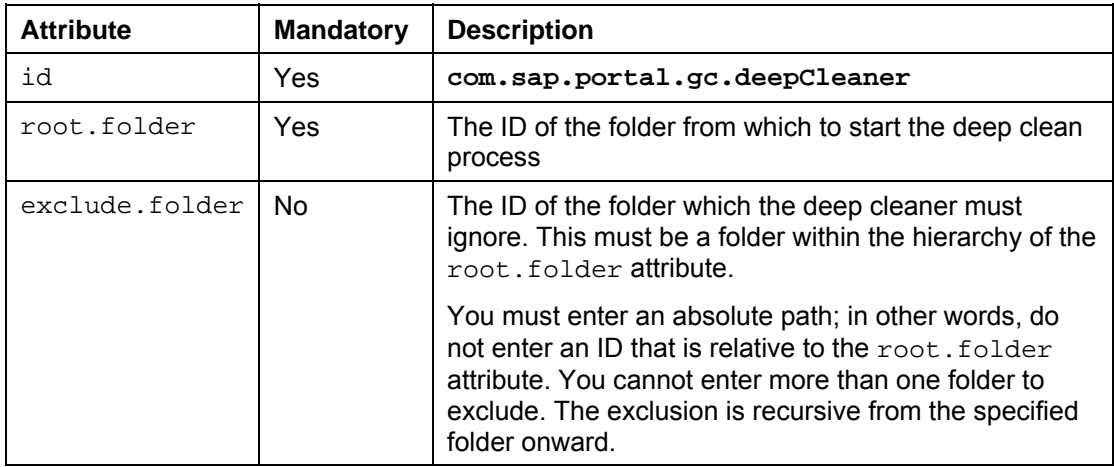

In addition to the basic attributes required by the [Action] element, the following attributes are expected by this action:

The following deletes all content in the portal\_content/test folder except for the content in the portal\_content/test/myFolder folder.

<Action id="com.sap.portal.gc.deepCleaner" ignore="false" root.folder="pcd:portal\_content/test" exclude.folder="pcd:portal\_content/test/myFolder" />

# <span id="page-33-0"></span>**4.2.2 Adding/Removing System Aliases: [alias.handler]**

This action enables you to add and remove a system alias, and to set a specific system alias as the system's default alias.

In addition to the basic attributes required by the [Action] element, the following attributes are expected by this action:

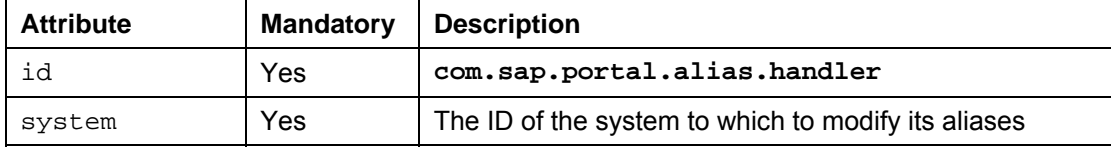

The following adds aliases  $a1$ ,  $a2$ ,  $a3$  and  $a4$ , sets the default alias to  $a3$ , and deletes aliases d1 and d2 for the system whose PCD address is portal\_content/samples/mySystem.

```
<Action id="com.sap.portal.alias.handler" 
system="portal_content/samples/mySystem"> 
     <Attributes> 
         <Attribute name="addAlias"> 
              <AttributeValue value="a1"/> 
              <AttributeValue value="a2"/> 
              <AttributeValue value="a3"/> 
              <AttributeValue value="a4"/> 
         </Attribute> 
         <Attribute name="changeDefaultAlias"> 
              <AttributeValue value="a3"/> 
         </Attribute> 
         <Attribute name="removeAlias"> 
              <AttributeValue value="d1"/> 
              <AttributeValue value="d2"/> 
         </Attribute> 
      </Attributes> 
</Action>
```
# <span id="page-34-0"></span>**4.2.3 Running Another Script: [script.runner]**

This action enables you to run another XML script from within a XML script. You can run the script several times, in a loop, and set generic properties to the script.

In addition to the basic attributes required by the [Action] element, the following attributes are expected by this action:

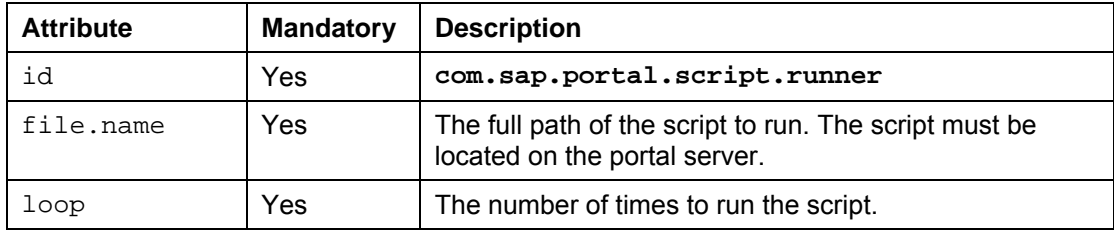

You can set general properties for all iterations of the script by supplying an attribute named external.properties.

You can also set general properties so that the property has a different value for each iteration of the script. You can define these properties in an attribute named loop.properties. For each property defined within this attribute, supply several values, one for each iteration of the script. In other words, the number of values for each property should be equal to the value defined for the loop attribute in the [action] tag.

The following sample starts running the script whose path is  $c:\us r\myScript.xml$ . The script is run twice, with the property  $myProperty1$  set to 25 on the first iteration and 50 on the second iteration, and the property  $myProperty2$  set to 10 on the first iteration and 20 on the second iteration.

For both iterations, the property myGeneralProperty1 is set to Mike and myGeneralProperty2 is set to Joe.

```
<Action id="com.sap.portal.script.runner" 
file.name="c:\usr\myScript.xml" loop="2"> 
     <Attributes> 
         <Attribute name="external.properties"> 
              <Attribute name="myGeneralProperty1"> 
                  <AttributeValue value="Mike"/> 
              </Attribute> 
              <Attribute name="myGeneralProperty2"> 
                  <AttributeValue value="Joe"/> 
              </Attribute> 
         </Attribute> 
         <Attribute name="loop.properties"> 
              <Attribute name="myProperty1"> 
                  <AttributeValue value="25" /> 
                  <AttributeValue value="50"/> 
              </Attribute> 
              <Attribute name=" myProperty2"> 
                  <AttributeValue value="10"/> 
                  <AttributeValue value="20"/> 
              </Attribute> 
         </Attribute> 
     </Attributes> 
</Action>
```
# <span id="page-35-0"></span>**4.2.4 Setting Permissions**

This action enables you to set the permissions for any portal object by replacing the ACL (access control list) for the portal object. The ACL is a collection of ACEs (access control entries), which define specific permissions for specific users, groups or roles.

For more information on portal permissions, see the documentation on the SAP Help Portal (help.sap.com) at *Documentation* → SAP NetWeaver → People Integration → Portal → *Administration Guide* → *System Administration* → *Permissions*, *Role*/*User Distribution*, *and Object Locking* → *Portal Permissions*.

> **Note:** This action does not use the [Action] element and has its own element and syntax.

To set permissions, use the following elements:

**[ACL]:** Create an ACL element for each portal object whose permissions you want to set. The element takes the following attributes:

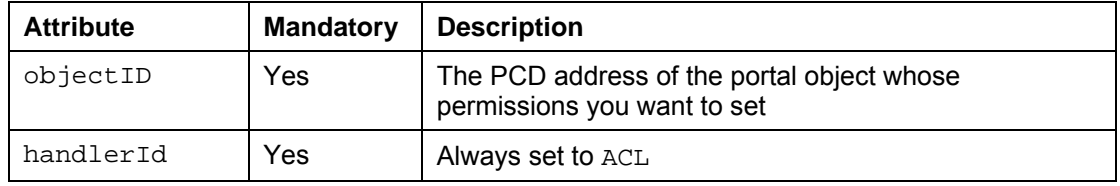

Within each [ACL] element, nest an [ACEs] element.

- **[ACEs]:** Nest an [ACEs] element inside an [ACL] element. Within the [ACEs] element, nest one or more [ACE] elements for the current portal object.
- **[ACE]:** Nest one or more [ACE] elements inside an [ACEs] element for each ACE that you want to create for the current portal object. The element takes the following attributes:

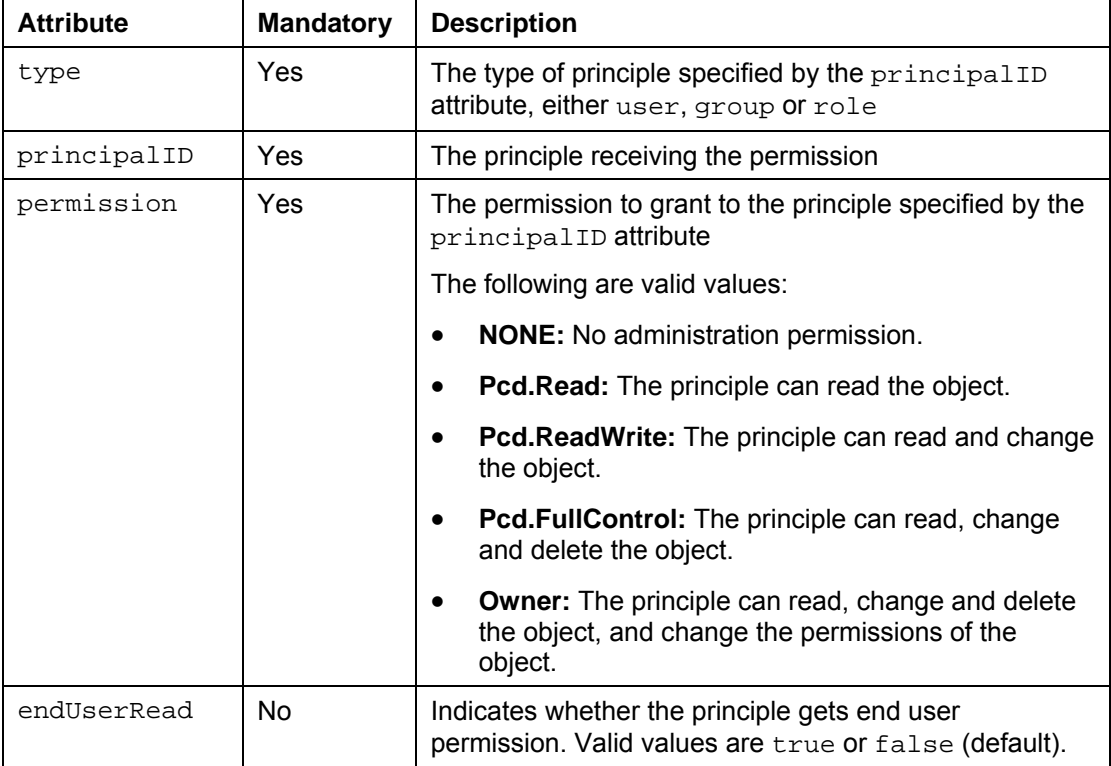

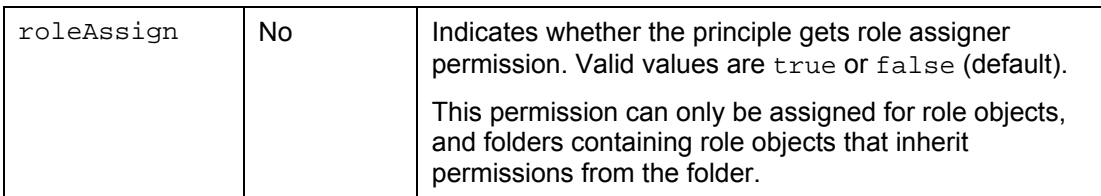

The following example assigns permissions to the portal object with the PCD address pcd:portal\_content:

```
<ACL objectID="pcd:portal_content" handlerId="ACL"> 
    \langle \text{ACES} \rangle <ACE type="role" 
              principalID="pcd:portal_content/administrator/ 
content admin/content admin role"
              permission="Pcd.FullControl" 
              endUserRead="true" /> 
          <ACE type="group" 
              principalID="GRUP.SUPER_GROUPS_DATASOURCE.EVERYONE" 
              permission="NONE" 
              endUserRead="true" 
              roleAssign="true" /> 
          <ACE type="role" 
              principalID="pcd:portal_content/administrator 
/super_admin/super_admin_role" 
              permission="owner" 
              endUserRead="true" 
              roleAssign="true" /> 
         <ACE type="role" 
              principalID="pcd:portal_content/administrator 
/system_admin/system_admin_role" 
              permission="Pcd.ReadWrite" 
              endUserRead="true" /> 
    \langle ACEs>
</ACL>
```
#### **Exporting Permissions**

You can export to an XML file the existing permissions of objects in one portal, and then set those permissions in another portal by importing the XML file.

For more information on exporting permissions, see *Transporting Permissions* of the *Portal Permissions* section of the *Administration Guide*.

For more information on viewing all the permissions in the portal, see *Viewing Permission Structures in the Portal* in the *Using the Permission Editor* section of *Portal Permissions*.

# <span id="page-37-0"></span>**4.3 Tips and Tricks**

#### **4.3.1 General Tips**

- Avoid using special characters in the object ID of content objects.
- Use the correct data types and locale for properties in content objects.
- Angle brackets (< >) are reserved for XML script. If you need to use them elsewhere, use  $\overline{\text{at}}$  and  $\overline{\text{a}}$ <sub>s</sub>.

# <span id="page-37-1"></span>**4.3.2 Executing Specific XML Blocks**

If you want to re-use an XML script to make pinpoint changes to content that has already been created using the file, apply the ignore attribute to skip all blocks in the XML document except for those you want to execute. The ignore attribute is applied to each block within the block that defines it, unless specified otherwise.

For example, configure the XML document as follows:

- 1. Set the ignore value to **true** in the [GenericCreator] root element.
- 2. For all blocks to be executed, insert the ignore attribute and set it to **false**.
- 3. In all child blocks that should be skipped, make sure they do not declare the  $i$  gnore attribute. If they do, set the value to **true**.

This procedure supports both execute and clean modes.

### <span id="page-37-2"></span>**4.3.3 Creating Hierarchies without Nested Elements**

Typically, you nest one [Context] element within another to generate object hierarchies in the PCD. However, you can instead create hierarchies by using the parent attribute in the [Context] element. The attribute specifies the ID and path of the parent folder for the defined object.

> **Note:** The parent attribute can only be used in a root [Context] element, that is, you cannot use it in a  $[Context]$  element that is nested in another [Context] element.

The following shows the use of the parent attribute to create a nested iView:

```
<Context name="${namespace}.portletProxyIview" 
parent="portal_content/com.sap.pct/templates/iviews" ignore="false" 
template="par:/applications/com.sap.portal.ivs.wsrpservice/componen
ts/ProxyPortalComponent" objectClass="com.sapportals.portal.iview" 
create_as="0" collection="${collection}" domain="EP" 
originalLocale="${locale}" title="Portlet Proxy iView" />
```
# <span id="page-38-1"></span><span id="page-38-0"></span>**5 Exporting/Importing Content and Actions**

The portal provides the following XML Content and Actions tools:

- **Export Tool:** Enables you to create an XML file based on existing content, as described in Section [5.1,](#page-39-1) *[Exporting Content](#page-39-1)*. This file can be edited and imported into a portal (via the import tool) in order to create content.
- **Import Tool:** Enables you to import an XML file in order to create content and perform actions, as described in Section [5.2,](#page-42-1) *[Importing Content and Actions](#page-42-1)*.

<span id="page-38-2"></span>By default, these tools are assigned to the standard system administration role, and can be accessed by navigating to *System Administration* → *Transport* → *XML Content and Actions*.

# <span id="page-39-1"></span><span id="page-39-0"></span>**5.1 Exporting Content**

The *XML Content and Actions* export tool automatically creates an XML file based on existing portal content. This file can be edited and imported into a portal in order to create content.

You can use this tool to re-create or move content from one area of the Portal Catalog to another.

#### **Procedure**

1. In the portal, navigate to *System Administration* → *Transport* → *XML Content and Actions* → *Export*.

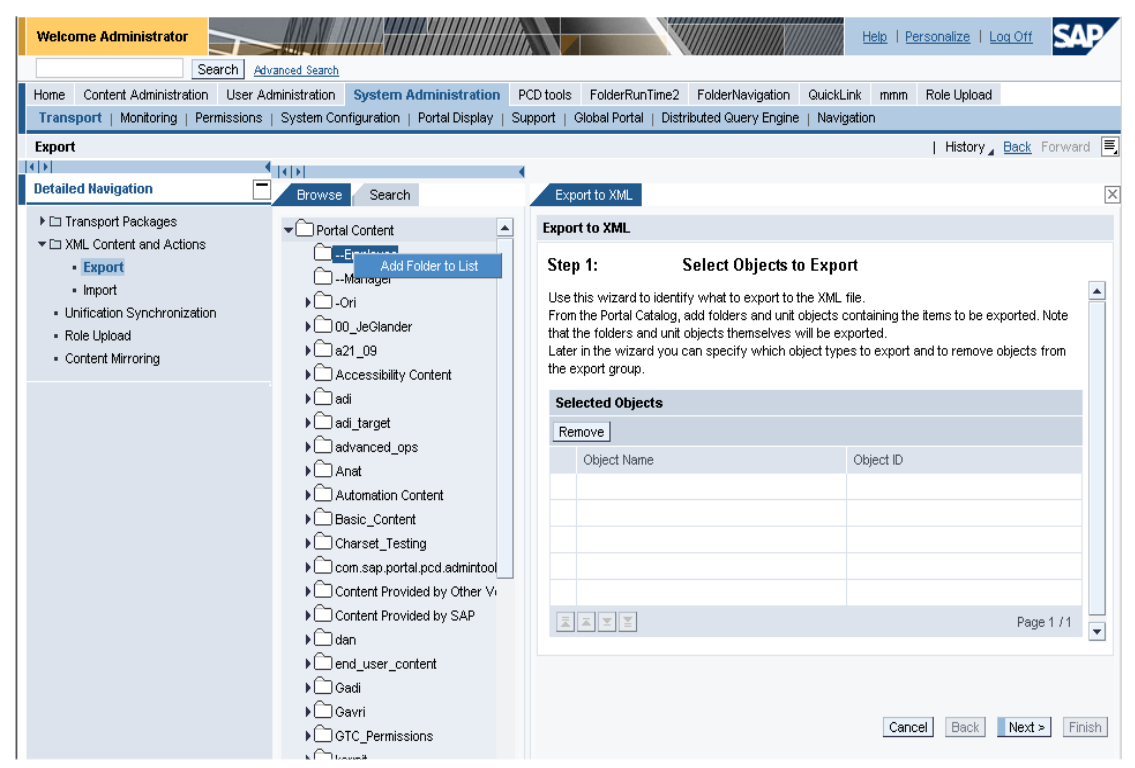

2. Select the content from which to generate the XML by right-clicking each object in the Portal Catalog and clicking  $Add <$ Object> to List.

Click *Next*.

3. Select the type of objects to export.

This step is only needed, and the pane is only displayed, if at least one folder was selected in the previous step. This pane determines the types of objects that are exported from within the selected folders.

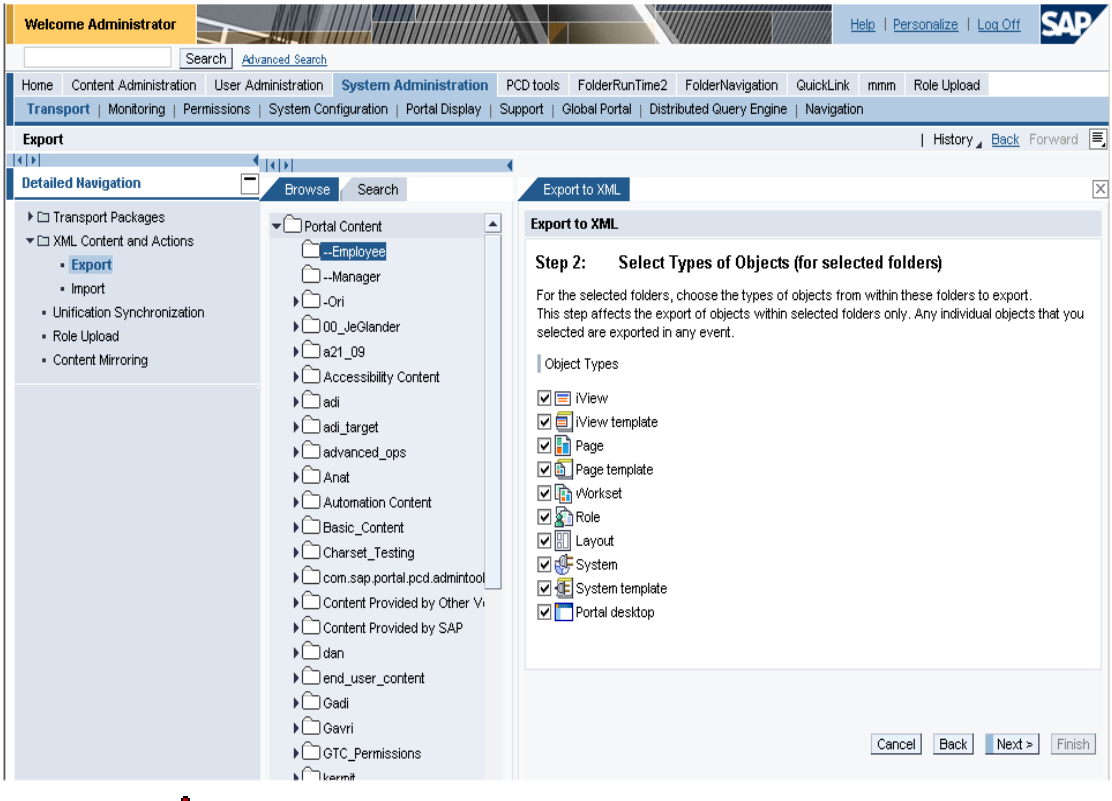

 $\Lambda$ 

This step does not affect whether the tool exports the individual portal objects (that is, non-folder objects) that were selected in the previous step.

For example, if you select in this step only iViews, only iViews from within selected folder are exported. All the individual iViews, pages, roles and other objects that were selected in the previous step are exported in any event.

Click *Next*.

<span id="page-41-0"></span>4. Select the settings to be used when the exported XML file is imported into a portal. This step affects XML attributes in the exported file.

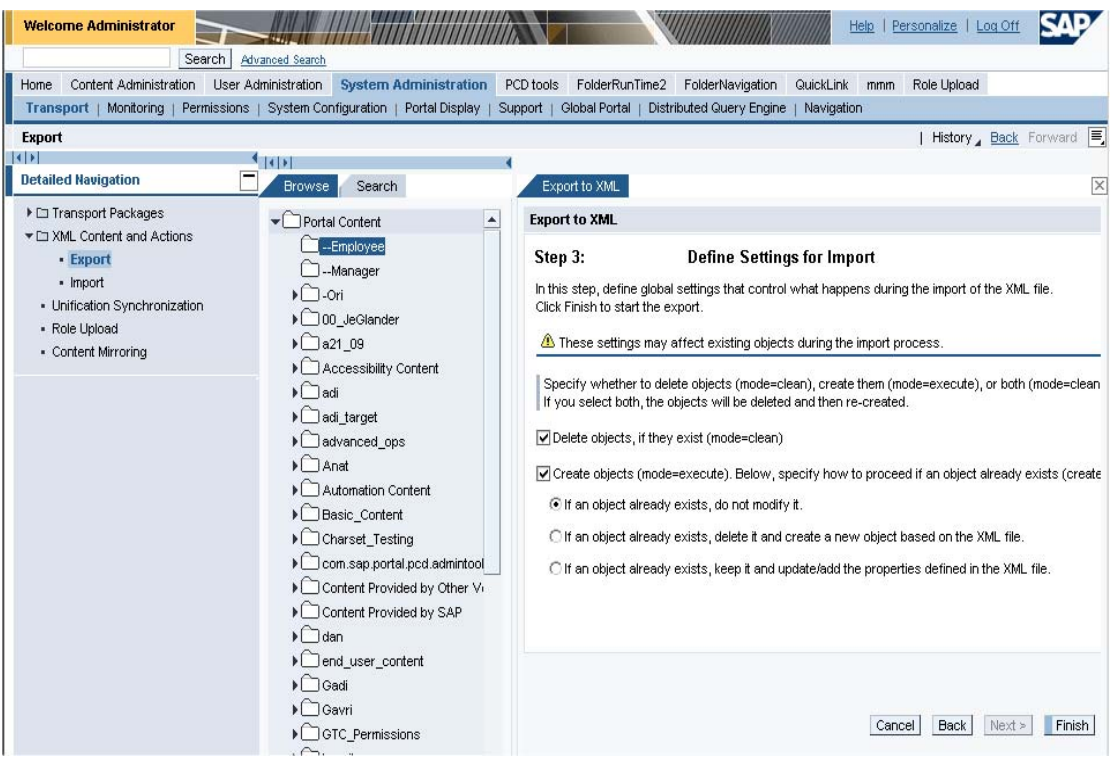

Click *Finish*.

The XML file is created, and a link to the file (**Open XML**) is displayed. Click the link to view the file.

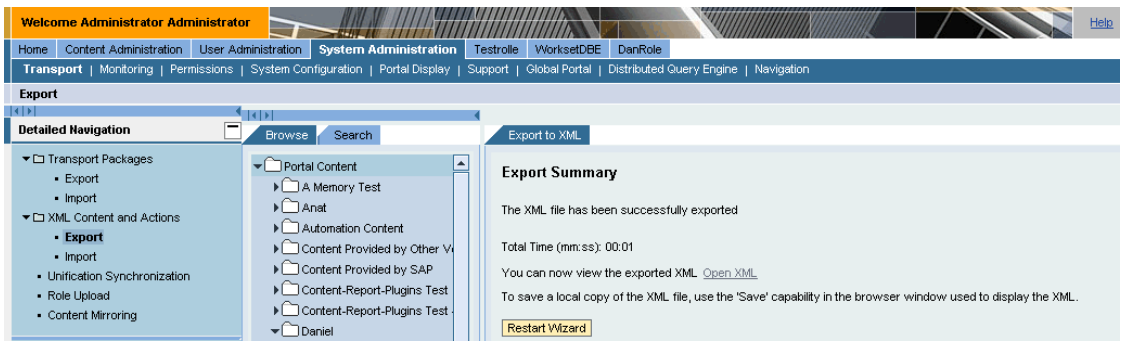

# **5.1.1 Location of XML Files**

Copies of the XML files created with the export tool are placed in the folder

portalapps\com.sap.portal.content.export\xml under the portal root folder. These files can be large. System administrations should make sure to clean out this folder from time to time.

# <span id="page-42-1"></span><span id="page-42-0"></span>**5.2 Importing Content and Actions**

The *XML Content and Actions* import tool enables you to import an XML file for creating content and performing actions.

#### **Prerequisites**

• A well-formed XML file that is valid for the XML Content and Actions feature.

**Important:** It is highly recommended to stop all other portal actions while the import tool is running.

#### **Procedure**

1. In the portal, navigate to *System Administration* → *Transport* → *XML Content and Actions* → *Import*.

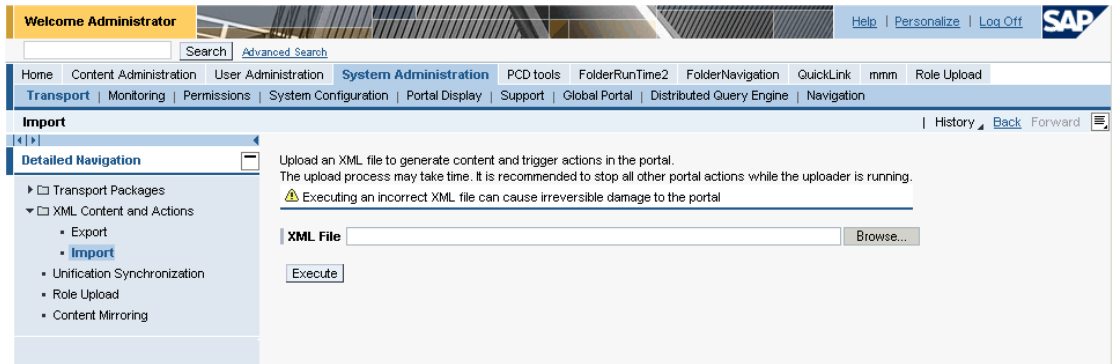

- 2. Click *Browse*.
- 3. Locate and select an XML file to import.
- 4. Click *Execute* to begin the import process. With large files, the process may be time consuming.

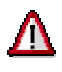

Once you click *Execute*, you cannot stop the import process. All actions are irreversible and there is no rollback feature in case the process aborts in the middle.

Do not perform any actions in the portal during the import process.

#### **Result**

When the script finishes, the results are displayed in a table.

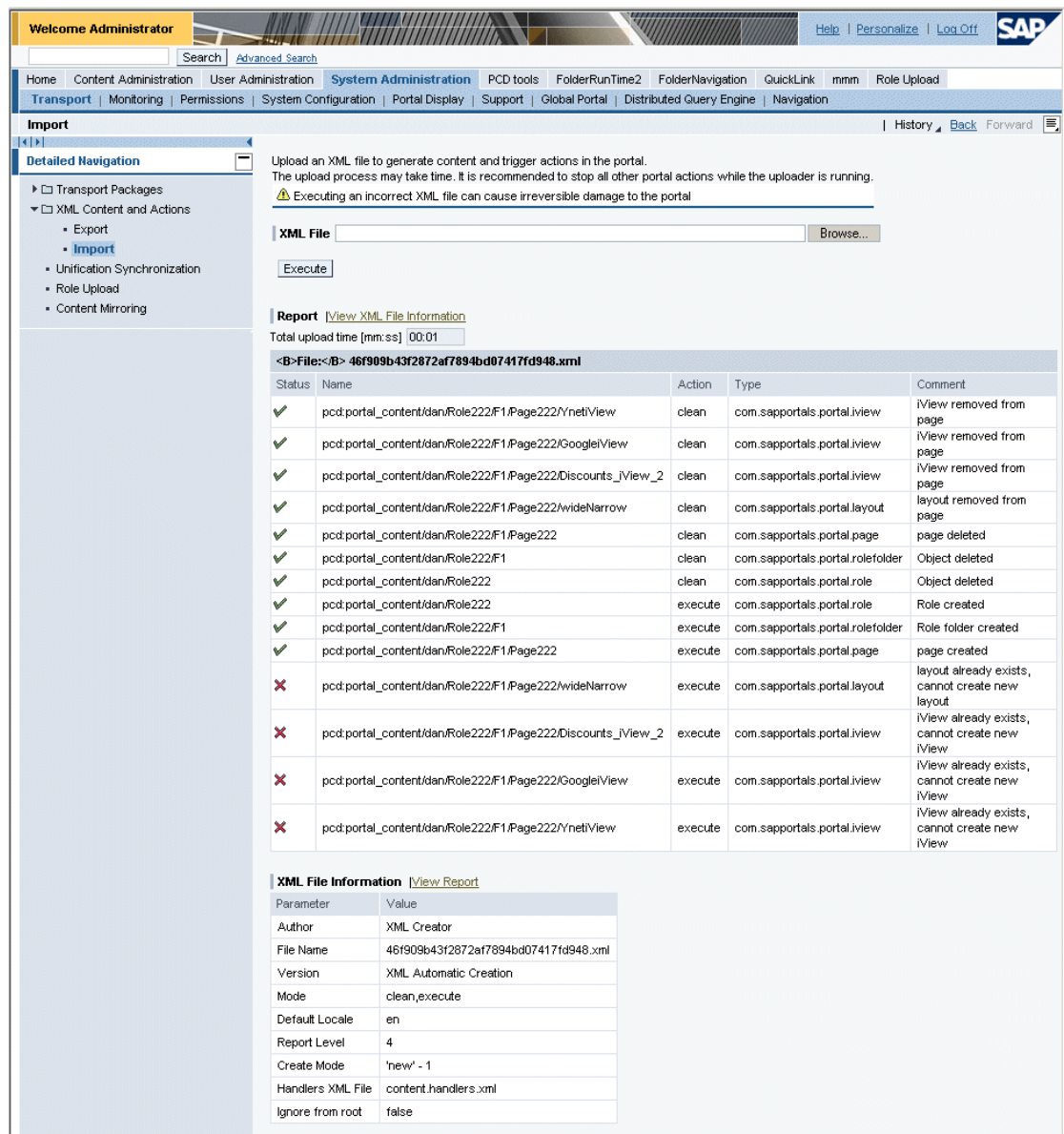

The table contains the following fields:

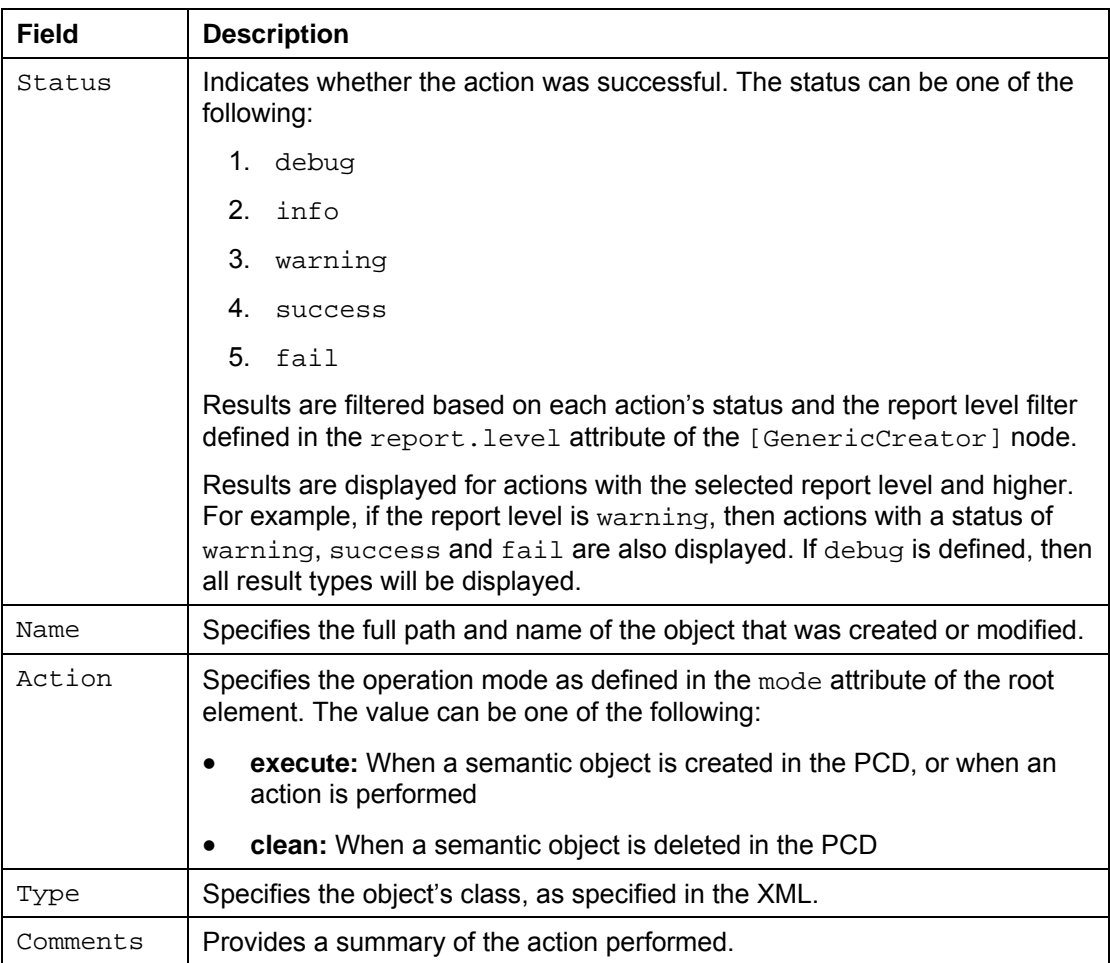

General information about the XML file is displayed at the end of the table. If you are at the top of the screen, click *View XML file location* to move directly to this area.

**[www.sdn.sap.com/irj/sdn/howtoguides](http://www.sdn.sap.com/irj/sdn/howtoguides)**

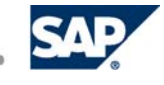